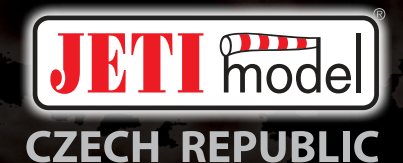

# ELIOEXK

**DC/DS** 2.4GHz & 900MHz NG 2.4GHz & 900MHz **Dual Band System** 

**FW 5.0** 

Part II. - Main menu / Settings

EN

# **computer radio control system** <mark>computer radio control system</mark>

1

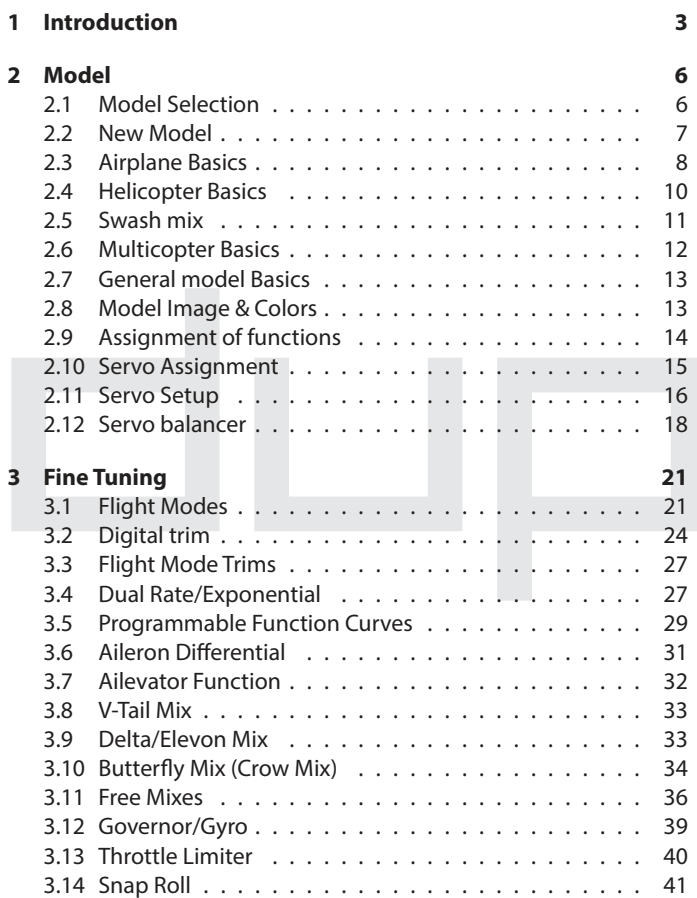

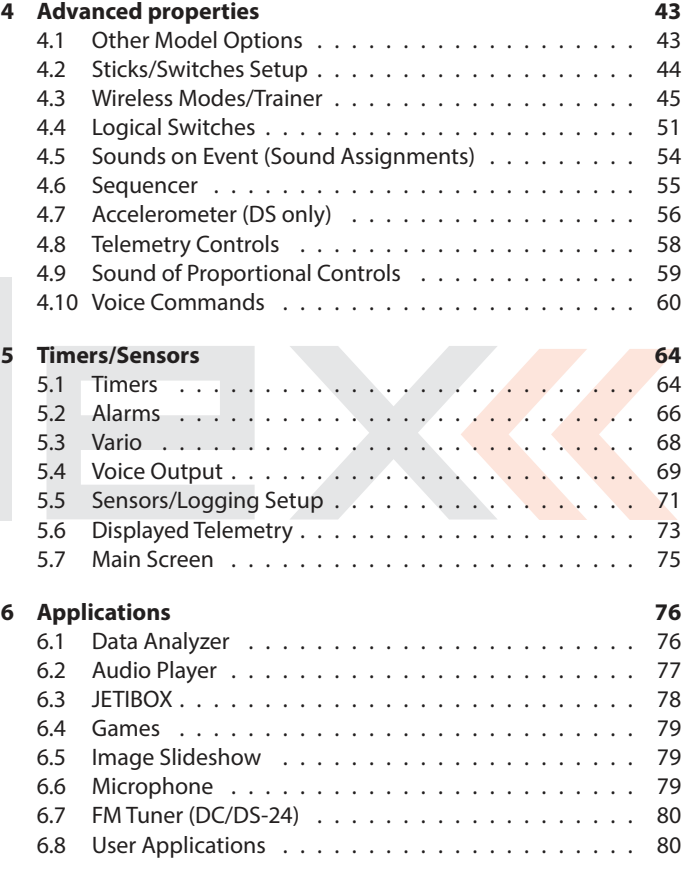

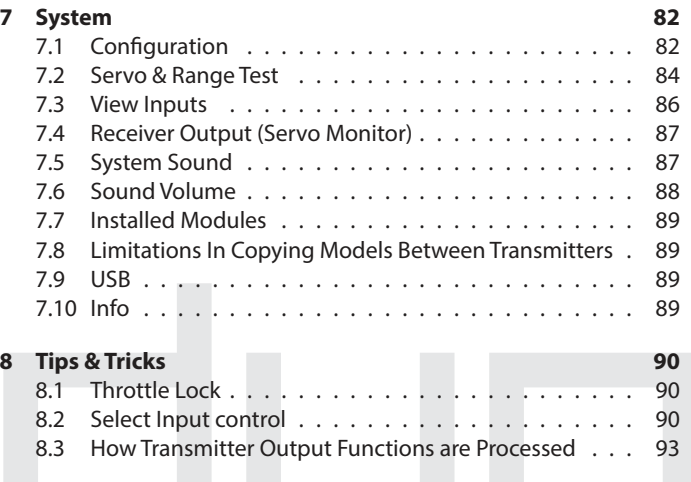

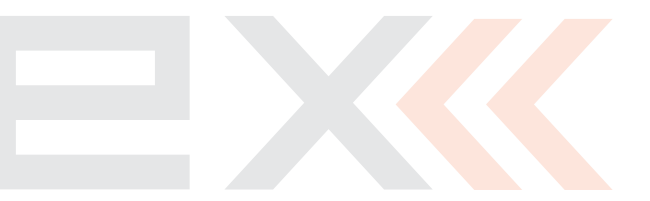

## computer radio control system

## <span id="page-3-0"></span>**1 Introduction**

You reach the basic menu from the main display by pressing the "menu" key.

- **1.** The main menu is divided into a **basic** and a **user** section. In the basic menu, the menu items are divided into sub-menus.
	- Model
	- Heli Tuning (only for model helis)
	- Fine Tuning
	- Advanced Properties
	- Timers/sensors
	- Applications
	- System
- **2.** You enter into the user section of the main menu by pressing the **"F3(User)"** button. In this section you may create a custom, user defined menu according to your needs.

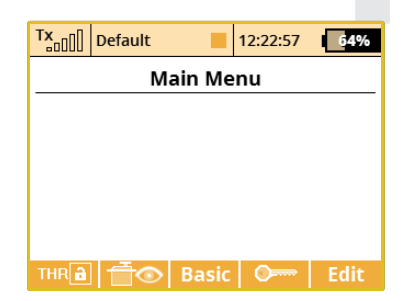

- **3.** In the basic setup the menu contains no items.
- **4.** By pressing the **"F5(Edit)"** button you will enter into the User Menu Setup section.
- **5.** The numbers on the left side of the display shows the sequence of the menu items.
- **6.** With the**"F1"** and**"F2"** buttons you may change the sequence of the selected menu items.
- **7.** With the **"F3(Add)"** you will create a new item in the user section of the main menu. By pressing the **"3D button"** when the menu item is selected, you will change to the selection menu of that item.
- **8.** With the "F4(Delete)" button you will delete the selected menu item.
- **9.** With the "F5(All)" button you will insert all the possible submenu items into the user menu.

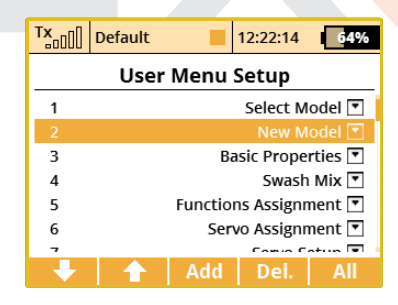

In both sections there are functions like throttle lock and servo monitor which are accessible by using the **"F1(THR)"** and **"F2(Receiver output)"** buttons.

## **Password protection**

If you lend the transmitter to another person and you want to ensure that no changes in the model configuration that could influence the function of the transmitter or the model can be done, you can take advantage of the Model Lock function.

**1.** In the main menu, push the **"F4"** button to display the dialog for entering the one-time password.

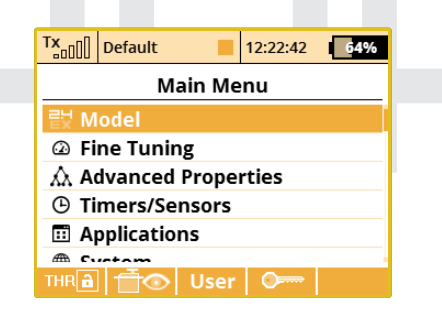

**2.** Here, enter the two-digit code using the **"F1" 1/2/3, "F2" 4/5/6 and"F3" 7/8/9.** This code appears on the display and will later be used to unlock the transmitter. Pushing**"F4"** Clear enables you to delete the specified number and you can start up again.

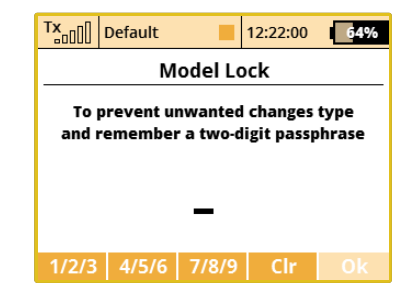

**3.** Remember the code and push **"F5" OK**. Now confirm the safety prompt **"Apply changes?"**. All the work with the SD card therefore takes place in read-only mode.

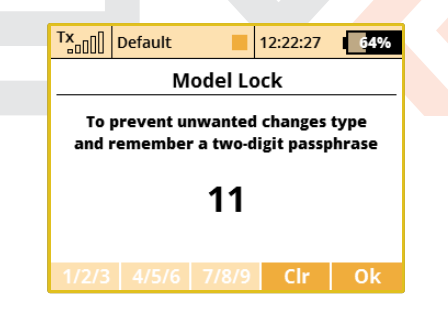

## **From now on the transmitter will be locked against:**

- changes in configuration,
- selection of the model,
- creating a new model,
- calibration of controls,
- logging telemetry,
- USB connection,
- switching off.
- **4.** Unlocking the model is possible via the **"F4"** button in the Main Menu. Now you need to enter the same code as when locking the model. Confirm with **"OK"** button. Now you are asked whether you want to save the changes to the configuration of the model or not. Pushing **"F1" NO** button makes all the changes discarded and all the data from the SD card will be reloaded.

**Note:** This function cannot in any case be used to increase safety, eg. against the theft of the transmitter. The transmitter is locked against configuration changes from the moment you enter the code until the transmitter is subsequently switched off or the code is reentered. As soon as the transmitter is switched off, (eg. pushing the combination of POWER+ESC or removing the power supply), the transmitter is automatically unlocked.

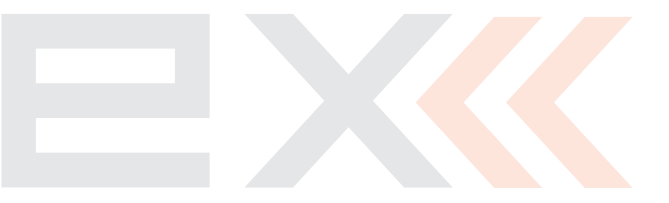

# <span id="page-6-0"></span>**2 Model**

## <span id="page-6-1"></span>**2.1 Model Selection**

The menu displays a list of your models stored in the memory with their names, setup dates and model types. The currently selected model is marked by a check mark. In the menu you may select a model and manage all of your models. You can copy models, delete models (**except for the currently selected model**) and change the storage sequence of your models.

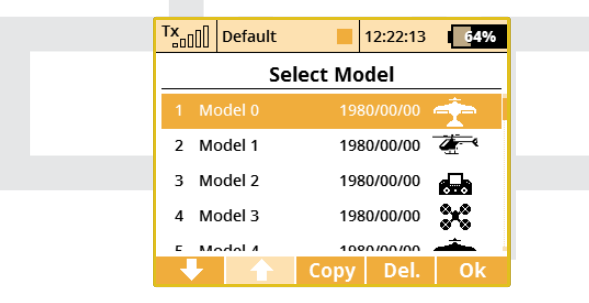

## **Model selection**

In the list of models, select the required model and confirm it by pressing the **"3D button"** or **"F1(OK)"** button. You will be prompted to confirm loading of the selected model.

The DC/DS transmitters offer a **"Model checking"** function, which compares the series number of the receiver in the model profile with the series number of the receiver with which it is starting to communicate. If the two series numbers do not match, the transmitter displays a warning that a different receiver has been detected for the model. In this situation, you the user will decide whether to:

- Confirm the change this assigns the new receiver to the model.
- Reject the change the transmitter will not communicate with the newly detected receiver and model will not be switched on.
- Select another model from the transmitter register. The information about receiver discrepancies will also be displayed after the creation of a new model and binding or establishing communication with the receiver.

Through the use of this function, if you choose, the new receiver will be assigned to the given model for future checks.

## **Model description**

Model description is shown while you browse the model list within the menu. The label has an informative meaning and should be used to distinguish between similar models. See the **Model » Basic Properties** menu.

## **Copying a model**

The complete setup information of a model can be copied and used to create a new model with the same programming. Select the model from the model list that you want to copy and then create the copy by pressing the**"F3(Copy)"** button. You will need to edit the name of your copied model before it can be saved. Once you edit the name, press the **"F5(OK)"** button to continue. Your model copy will appear at the end of your model list.

**Note:** If you would like to make set-up changes in an existing model, you should first make a copy of the original setup. This will help you if you would like to return to the original model setup.

**Note:** If you would like to copy a model from one transmitter to another you should notice that the transmitters may not have the same software equipment, so the configuration of activated modules may not match each other. In this case it is necessary to check the individual functions of the model, since an attempt to load the model file by another transmitter may end up with an error message (see System » Installed Modules).

## **Deleting a Model**

A model can be removed from the memory by selecting the model you want to delete and pressing the**"F5(Delete)"** button. It is impossible to delete the currently selected model.

#### **Choice of model sequence**

The sequence of models can be changed by using the **"F1"** button to move the selected model one position downwards or by using the **"F2"** button to move the model one position upwards. The transmitter allows storing of many models in the memory.

**Note:** Try to arrange your most frequently used models at the beginning of the model list in order to avoid having to browse the whole list when selecting a model.

## <span id="page-7-0"></span>**2.2 New Model**

Selecting this menu item starts the new model creation assistant. The assistant begins creating a new model profile as soon as you select **"New model"**. However, the new model will only be created after the confirmation in the last assistant menu,**"Servo Assignment"**. Until you make the final confirmation, the new model is NOT created or stored in the memory.

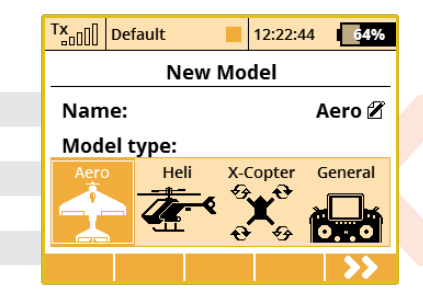

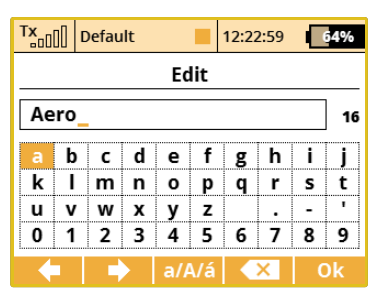

The setup possibilities of the DC/DS transmitters are very extensive. For simplicity, some of the possible adjustments are accessible only for certain combinations of wing and tail arrangements, aerodynamic brakes, landing gears, and number of motors or engines.

**Note:** For safety, start creating a model with the receiver in the model switched off. Be careful when handling electric models or servo binding, where an improper linkage connection may cause damage when power is applied. When handling electric models it is safer to remove the propeller or disconnect the motor during model creation and tuning.

#### **Model name**

Use the "3D Control Selector" to select the model name menu. You will enter the model name that you want the transmitter to use when the model is stored in the transmitter's memory.

When you select the **"Name"** item, the screen will change into the **"Edit"** menu, where you can use the **"3D button"** to enter a name for your model. Use the **"F1"** and **"F2"** buttons to move the cursor, if needed, within the name box.

Use the **"F3(ABC)"** button to change between lower case letters and capital letters.

Use the **"F4"** button to delete the character at the current cursor position.

When you finished editing your model's name, use the **"F5(OK)"** button to confirm the name and return to the **"New model"** menu.

The model name can be changed even after the model is stored by going to: **"Main menu » Model » Basic configuration"** and selecting the model name.

## **Model type**

The model type selection makes the setup of your model more efficient by populating the menus with many of the popular options for each type of model. The possible choices are: Aero, Heli, X-Copter and General. Once your model is stored, it is not possible to change that model's type.

Once your model's name is entered and the type is selected, press the "F5(Next)" button to go to the next menu assistant step: "Basic Properties". The software will only allow this step if both the model name and type have been set up.

## <span id="page-8-0"></span>**2.3 Airplane Basics**

In this menu you will setup the wing configuration, tail type, number of motor/engines, number of spoilers, and number of landing gear servos. Your model's flight control functions are generated according to your configuration choices in this menu and the necessary fixed mixers become accessible.

## duplex **computer** radio control system

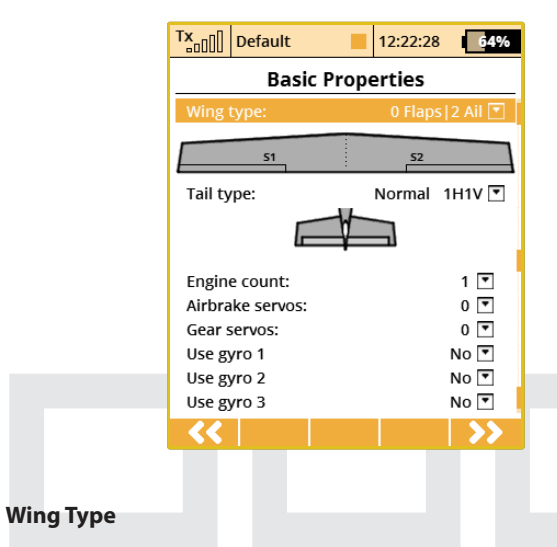

The following wing type options are available:

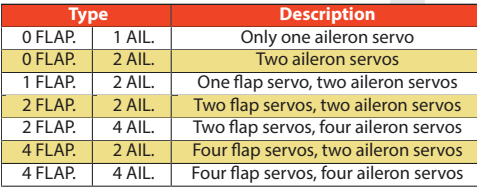

#### **Tail Assembly**

The following tail option are available:

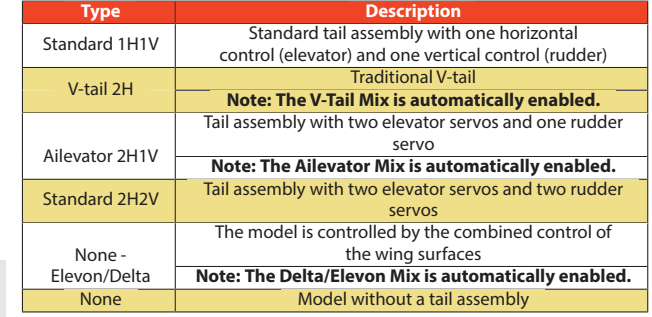

## **Number of Engines/Motors in the model**

You can select the number of engines/motors in the model. You can select up to 4 engines/motors. You can then assign the control of each throttle to a different receiver channel if needed.

#### **Number of Spoiler Servos in the model**

You can select up to 2 spoilers servos. You can then assign the control of each spoiler to a different receiver channel if needed.

#### **Number of Landing Gear Servos in the model**

You can select up to 4 landing gear servos. You can then assign the control of each landing gear servo to a different receiver channel if needed.

## **Use gyro (1 - 3)**

It is possible to create up to three independent functions for controlling gyro gain. The detailed configuration of individual gyro gains is then available in**"Fine Tuning » Gyro Setting"**. Press the**"F5(Next)"** button proceed to the next step of the menu assistant: **"Functions Assignment"**.

**Note:** If you activate the additional function of the gyro in the active model, after leaving the "Basic Properties" menu it is necessary to carry out the control assignment (Functions Assignment) and then select the appropriate output channel (Servo Assignment).

<span id="page-10-0"></span>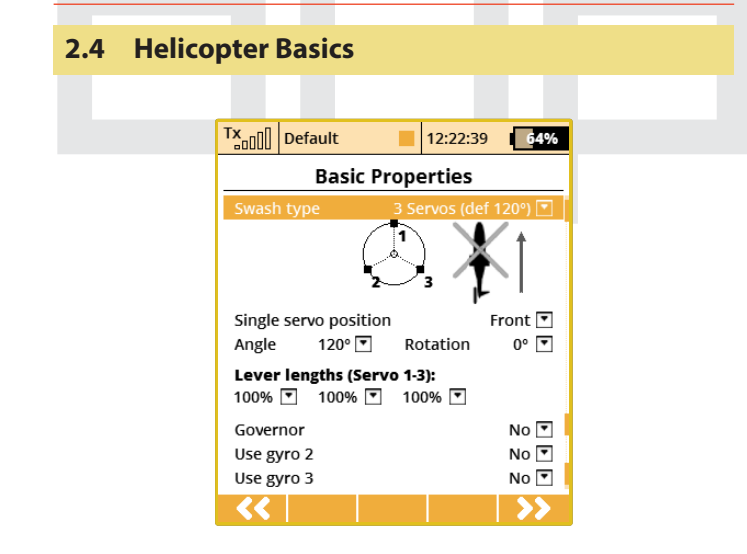

## **Swash Plate Type**

Enter the type of swash plate your helicopter is using. Refer to your helicopter's manual if necessary.

- **"3 servos (default 120°)"** the swash plate controls the elevator, aileron and collective pitch functions by coordinating three servos. In the swash plate configuration, the servo control points can be shifted closer to or farther away from each other around the main shaft axis using a parameter"Lever length". In case your heli requires a swash plate configuration of 3 servos (140°) or 3 servos (90°) you can use the parameter angle with 1° increments. Within this menu you can also change the effective swash plate servo "lever lengths" to compensate for any nonlinear servo arm travel.
- **"4 servos (90°)"** the swash plate controls the elevator, roll and collective pitch functions by coordinating four servos in 90° orientation. You can make the same changes to this type as with the swash plate described above.
- **"Mechanical"** this swash plate type uses a single servo for each flight function. This is the swash plate type to select if you are using a flybarless controller.

## **Reverse swash plate orientation by 180°**

The**"Front servo position"** item is accessible only for the swash plate type **"3 servos (default 120°)"**. If your helicopter requires, it is possible with a single button to turn the swash plate configuration in the setup by 180°.

## **Swash plate angle**

The **"Angle"** item is only accessible in the **"3 servos (default 120°)"** swash plate type. The angle formed by swash plate points 1 - 2 and 1 - 3 can be configured by the user in 1° increments. This allows you to fine tune your swash plate configuration as needed.

## **Rotation**

The **"Rotation"** Item is only accessible in the **"3 servos (default 120°)"** and **"4 servos (default 90°)"** swash plate types. This item allows you to rotate the entire swash plate by a defined angle. This allows you to add fine tune your swash plate as required by some scale models.

## **Servo arm lengths (servo 1 - 4)**

This item allows you move your swash plate control points either closer to or farther away from the axis of rotation. This allows you to compensate for any nonlinear servo movements.

## **Governor**

In some helicopter setups a governor function is used for motor control — this allows the motor to run at a constant speed independently of any collective pitch. If your model helicopter setup includes a governor which can be controlled through the receiver, then switch on this function. Once you enable this function, the governor configuration becomes accessible in the [3 Fine Tuning » Governor Setting](#page-21-0) menu.

## **Use gyro (2 - 3)**

It is possible to create up to three independent functions for controlling gyro gain. By default, gyro No. 1 is always active. The others are activated in the **"Model » Basic Properties"** menu together with the Governor function.

**Note:** If you activate the additional function of the gyro in the active model, after leaving the "Basic Properties" menu it is necessary to carry out the control assignment (Functions Assignment) and then select the appropriate output channel (Servo Assignment). Setting the gyro gain itself is carried out in the [3.12 Fine Tuning » Gyro Setting](#page-39-0) [menu](#page-39-0).

## <span id="page-11-0"></span>**2.5 Swash mix**

Here is where you set up the swashplate CCPM (=Cyclic/collective pitch mixing) throws for Aileron, Elevator and Pitch. You can fine tune each of these functions by changing their percentages. If needed, you can reverse the throws by setting a negative percentage.

## duplex **computer** radio control system

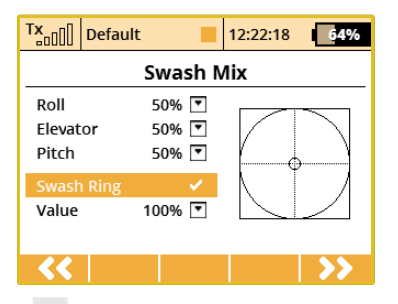

## **Swash Ring**

It is possible to activate the function of the cyclic limitation for a helicopter rotor head. Activating this function causes the restriction of servo travel in the combined full deflection of the roll and pitch controls so that the total size of the deflection is always within the inner area of the displayed circle. Outside the circle there is a kind of dead zone of the flight controls.

Editing an item **"Value"** affects the diameter of the displayed circle, ie. size of the maximum allowed deflection. The setting is global for the whole model.

## <span id="page-12-0"></span>**2.6 Multicopter Basics**

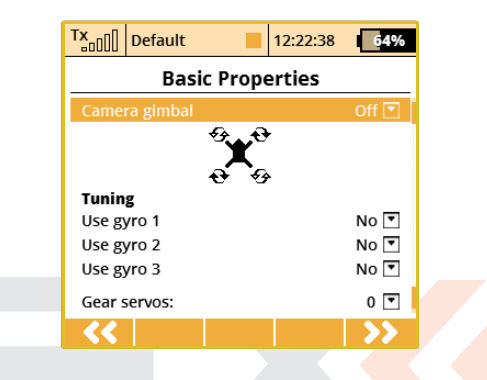

## **Camera Gimbal**

Here you can select the type of camera gimbal used. You can select: **"Off"** » no Gimbal, **"base"** » 2 axis gimbal (roll, pitch) or "full" 3 Axis Gimbal (roll, pitch, yaw).

## **Use Gyro (1-3)**

The user can select up to three independent settings for the flight control system. This allows you to adjust the sensitivity of each axis of the flight controller while in flight.

#### **Number of chassis/landing gear servos**

Here, up to 4 servo functions for the chassis / landing gear servos can be selected, allowing each servo to be connected to a separate receiver slot.

## <span id="page-13-0"></span>**2.7 General model Basics**

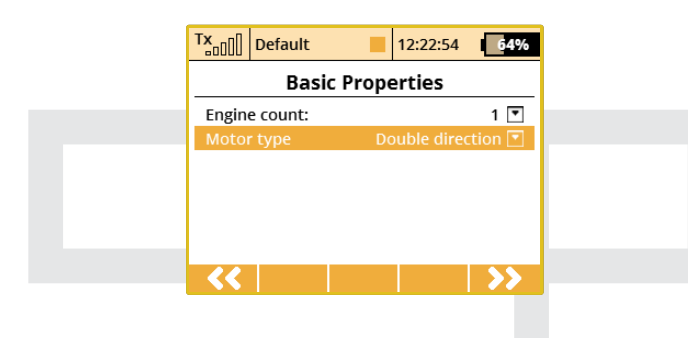

## **Number of Motors in the Model**

This is where you select the number of motors in your model. It is possible to select 0-4 motors. The number of transmitter control outputs used to control the motors are automatically increased or decreased according to number of motors that you select.

## **Motor Type**

Do the motors in your model only turn in one direction or are they able to rotate in both directions?

## <span id="page-13-1"></span>**2.8 Model Image & Colors**

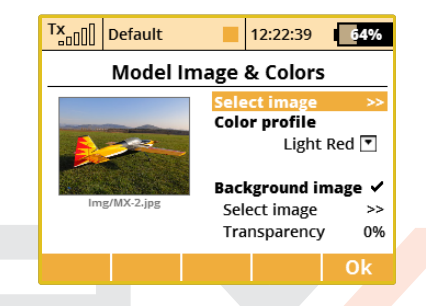

## **Model/Wallpapers**

You can display two types of model images. A smaller model image and a larger model image on all screens where the telemetry values are displayed (menu [5.6 Timers/Sensors » telemetry display](#page-73-0)).

## **Background image**

The background image is always visible (behind the telemetry values). The transparency of the image can also be set, where the full visibility is specified. Supported image formats: PNG (up to 320x240) and JPG baseline (up to 1024x768). Please note that large image files can easily delay the loading of a model memory.

## **Color profiles**

There are a wide range of different color profiles for the display. These color profiles are model-specific and can be selected for each model separately to your own taste.

## <span id="page-14-0"></span>**2.9 Assignment of functions**

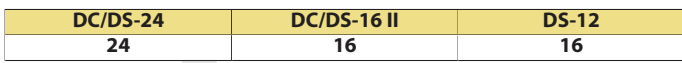

Based on your selected configuration a list of all flight functions will be created with basic transmitter channel assignments.

The menu allows you to rename flight functions, assign a flight function to any arbitrary transmitter stick, switch, knob or slider and also allows you to set up additional flight function trims.

You can allow the software to automatically assign your flight functions by pressing the**"F2(Auto)"** button and then press the**"F5(Yes)"** button.

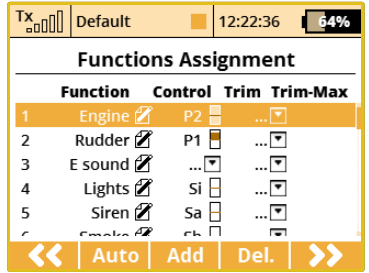

## **Flight function Renaming**

By editing each **"Function"** item you can rename a flight function from its original name to any name that you choose.

## **Assignment of a Control Element to a Flight Function**

By editing each **"Control"** item you can assign any arbitrary stick, switch, knob or slider to a given flight function. The proportional channels 1 — 8 are marked **P1**. The markings **Sa-Sj** designate switches with the same designation as on the transmitter front panel.

When you select one of these items, you will enter the menu: [8.2 Select](#page-90-2) [Input control](#page-90-2). The assignments can easily be verified by the graphic found beside the control element description in the **"Control"** section, which shows the actual setup of the assigned control element.

## **Choice of an Additional Trim**

The transmitter allows you to also create a trim function for any arbitrary flight function. By editing one of the "Trim" items you can assign an arbitrary control element (stick, switch, knob or slider) to control the trim of the selected flight function. When you select one of these items, you will enter the menu: [8.2 Select Input control](#page-90-2). The assignments can easily be verified by the graphic found beside the control element description in the "Trim" section, which shows the actual setup of the assigned control element.

**The trim functions for the gimbal sticks P1-P4 are automatically assigned to the quad push-buttons located below the gimbals. It is not necessary to assign them manually.**

#### **Range of Additional Trim**

If you set up a trim function, you can use the **"Trim-Max"** to set the maximum trim influence on the given flight function. The default value is 50%. If you set the value to 0%, the trim control element will not have any effect on the flight function at all. If you set a value of 100%, the trim control element will control the flight function to its full travel.

## **Adding a Function**

With the**"F3(New)"** button you can create (add) your own flight function.

## **Deleting a Function**

With the**"F4(Delete)"** button you may delete the selected flight function.

Make sure that you have assigned all of your flight functions to the correct transmitter control elements (stick, switch, knob or slider) and make sure that the trims are assigned and functioning as you wish. By pressing the**"F5(Next)"** button you will enter the next assistant step, the **"Servo assignment"** menu.

**Note:** The initial assignment is carried out in accordance with your selected transmitter mode. If the initial assignment is incorrect, check the transmitter mode setup in the"Main menu » System » Configuration » MODE 1-4 menu".

## <span id="page-15-0"></span>**2.10 Servo Assignment**

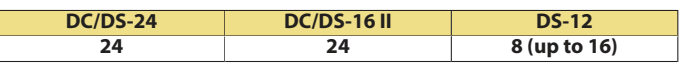

This menu shows the assignment of transmitter output functions to the receiver channels. This assignment can be changed as you wish. The order number at the beginning of the column shows the channel number and the assigned transmitter output function is next to it. In this menu you can rearrange your output functions as needed, i. e. any transmitter function can be assigned to any of the receiver channels. The only restriction is the number of channels which the transmitter can control (24 channels, **depends on equipment**). The transmitter can automatically set up your servo configuration based on your previous model setup. If you want the transmitter to automatically assign the servos in the default order, press the **"F3(Auto)"** button and then press the **"F5(Yes)"** button.

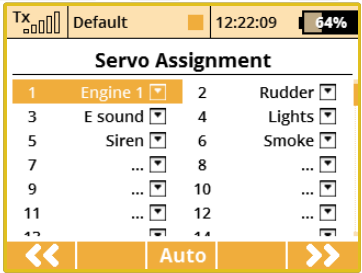

## duplex carex computer radio control system

**Note:** By default, DC/DS-16 and DC/DS-24 transmitter uses only the first 16 channels. More channels are enabled automatically as soon as any servo is assigned to any 17-24 channel. You can see the "24-Channel Multimode" status in Advanced Properties » Wireless Modes/Trainer.

#### **Assignment of Transmitter Output Functions to Receiver Channels**

Select the required receiver channel and press the**"3D button"**. Now you can choose which function you want assigned to the selected receiver channel.

With the **"F5(Next)"** button you will enter the next step of the assistant which creates and stores the model into transmitter memory.

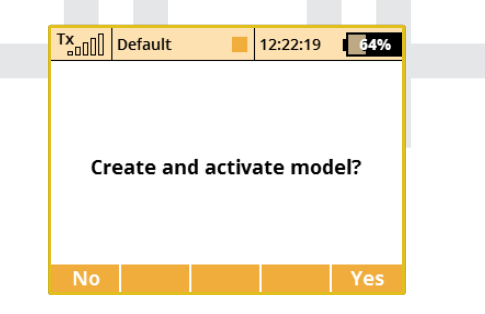

The assistant asks you to confirm the creation of the model by displaying the question**"Create and select a model?"**. If you answer by pressing the **"F1(No)"** button, the model will not be saved and you will return to the assistant to continue with further configuration of your model.

If you press the **"F5(Yes)"** button, the model will be stored in the memory and at the same time will be activated. After that, you are automatically taken to the **"Servo Setup"** menu. Your stored model can, of course, at any time be configured by selecting the**"Mainmenu » Model » Servo Setup"** menu.

**Note:** Once your model is created and activated, you should bind your receiver with the transmitter and then proceed with "Servo Setup".

## <span id="page-16-0"></span>**2.11 Servo Setup**

This menu is for the additional tuning of output functions of the **transmitter » receiver channels » servos**. The assignment of a transmitter output function to a receiver channel is shown in the upper part of the menu (first item below the menu description).

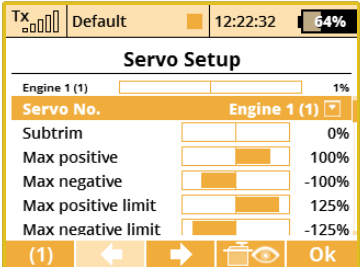

## **Display of a Receiver Channel Throw**

In the upper part of the menu the actual throw of the selected channel is displayed using a live graphic. If you make a change to your setup in this menu, you will immediately see how the output will be influenced by the change.

## **Selection of Receiver Channel**

In the first position F1 in the lower bar you see the actual selected channel. With the **F2()** or **F3()** buttons or by editing the item **"Servo #"** you will select the receiver channel which you intend to configure.

## **Center (Subtrim)**

With this item you can adjust the servo neutral position of the selected receiver channel.

**Note:** When building a model try to mechanically adjust the neutral positions as perfectly as possible. If you are going to use a high"Center (Subtrim)" value in order to set up a servo neutral, the resulting servo throw will be restricted.

## **Max Positive/Max Negative Throw**

This item sets the usable end points of the transmitter output function, i.e. how far the transmitter control element can move each surface. This function is used to set your maximum control throws for flight and to limit any potential binding of a linkage or surface. This limit can be exceeded by the use of mixes or combined functions.

**Note:** The size of the maximum throw can influence trim settings, dual rate throws and other proportional setups.

## **Max Positive/Max Negative Limit**

These restrict the absolute throw of the receiver channel output. This limit can never be exceeded by any combination of functions or mixes.

**Note:** You can adjust the throw limit to prevent a surface or linkage from hitting a mechanical stop or to prevent the servo from overdriving its mechanical throw range. This allows you to prevent mechanical servo damage.

## **Servo Reversing**

Use this item to reverse the direction of a servo's travel.

## **Delay of positive/negative**

This item allows you to delay the servo channel's travel time between both end points. This can be defined for the positive and for the negative value (each travel direction). For instance, the opening of a landing gear can be slower than when it retracts.

**Note:** This function is great for timing retract gear servos.

## <span id="page-18-0"></span>**2.12 Servo balancer**

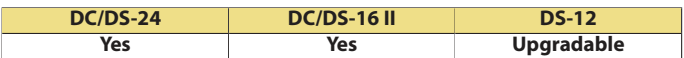

The function of the servo balancer is designed for large models that have control surfaces driven by mechanically linked servos. Since each servo can be preset from the factory differently and mounting servos into the model is not always accurate, it is now possible to set servo travel algorithmically to ensure minimum mechanical stress during the movement of the controls.

Thus, it is possible to assign a separate curve to each output channel, which is applied as the last operation before sending the deflections to the model. Because it is applied last, the curve is ultimately applied to trims, mixes, dual rates, etc., so that servos of the same control surface always move together equally. The Servo balancer can alter the curve of the servo by a maximum of  $\pm 10$ % with a resolution of 0.1%.

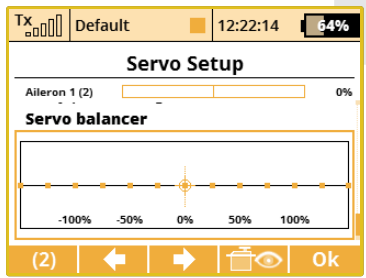

After you highlight the graph of the servo balancer, push the**"3D button"**. This enables editing of the servo curve. Now, always one control point is highlighted according to current servo deflection. If the current servo position is -30%, the nearest highlighted control point is located in -25%. It is then possible to move the point upwards or downwards by turning the **"3D button"** to the right, or respectively to the left. In **"Auto"** mode (the **"F2 button"** is highlighted) simultaneous shifting of neighboring control points occurs, so that the resulting curve is precisely smoothed. Then you can select another control point by moving the servo control and alter this point until the mutual mechanical stress of servos during the movement is minimal.

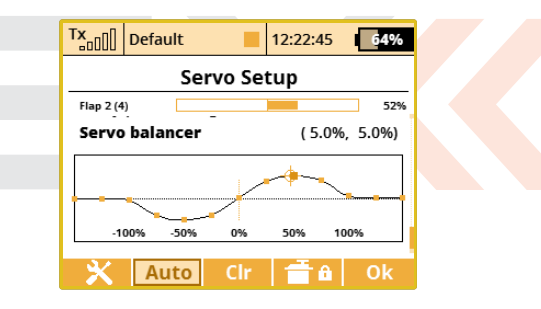

After pushing the **"F1 button"** when the servo balancer is highlighted, the speed dial is displayed. Here is where you can select one telemetry parameter, which will appear at location of the digital clock on the top bar of the screen. This way you can select, for example, displaying the instant current draw from the batteries, which is very helpful when balancing different servo travels.

## computer radio control system

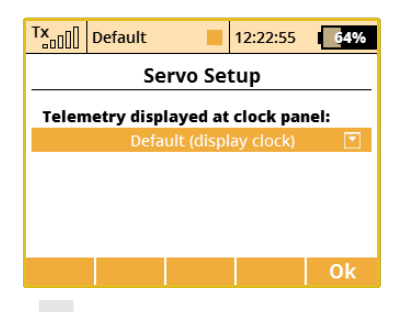

**Note:** Setting the display of the telemetry data on the top menu bar of the screen is saved as a part of the model configuration and it is displayed again when the transmitter is switched on. Alternatively, it is possible to adjust the displayed data in the "Timers/Sensors » Main Screen" menu. It is possible to select any simple numerical value, except GPS coordinates.

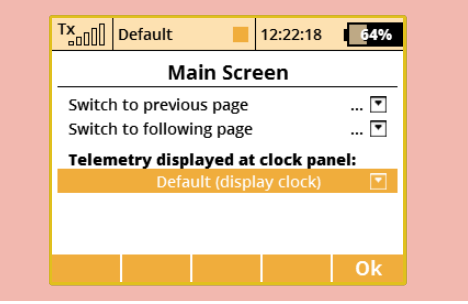

The **"F2 Auto"** button enables switching between automatic and manual selection of control points in the servo balancer edit mode. When selecting control points manually, push the **"3D button"** to move to the next point; pushing the **"ESC"** button activates the previous check point. When editing in the manual mode, you move (as opposed to the automatic mode) only one control point, the others remain unchanged. If the "F3 Clear" button is pushed for a short time, it quickly clears a control point (which must be highlighted). If the**"F3 Clear"** button is pushed and held for longer time, the whole curve is cleared to a default state.

By pressing the **F(4)** button you can lock the function movement. So that, you don't have to hold the stick at the exact position while editing the balancer curve.

**Note:** If you use several mechanically linked servos to control a single wing surface in the model as shown in this example, we recommend setting all the servos belonging to this surface into one output group (Group A-C). In the picture this is done via the Device Explorer application. In this way the servos will receive control pulses at the same time and their movement will thus be synchronous.

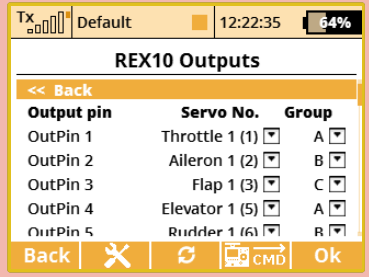

# computer radio control system

**Note:** To optimize the servo travels via servo balancer, we recommend that you use an ammeter (or eg. the current measurement from the MUI sensor displayed in the telemetry window) and always try to make sure that the current running through servos as low as possible.

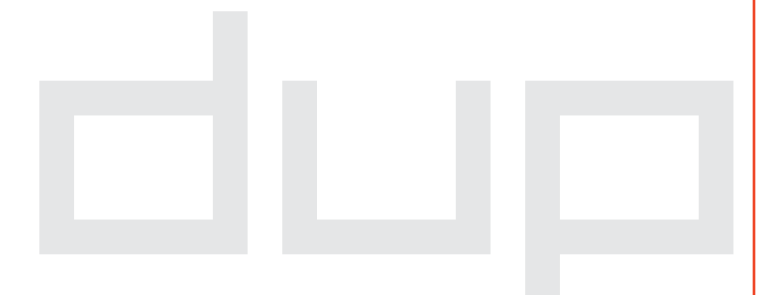

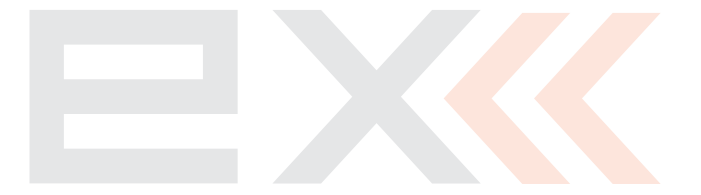

## <span id="page-21-0"></span>**3 Fine Tuning**

## <span id="page-21-1"></span>**3.1 Flight Modes**

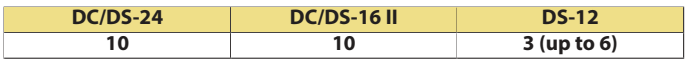

The purpose of programming Flight Modes is to provide the ability to activate a group of settings that will optimize your flight control of your model. Flight Modes can just as easily represent settings for Take Off, Soaring, Landing and much more. They can be used in any particular situation where different settings of basic flight parameters is desirable. The DC/DS gives you the advantage of a wide variety of programming options.

Up to 10 different flight modes **(depends on activated transmitter equipment)** are available for every single model. Each one of these flight modes can be named differently for instant recognition. Only one of the flight modes can be active at any given time. With a little practice you will discover that creating your flight modes in logical order can prevent confusion in a critical situation. Flight mode control can be assigned to any of the switches, sticks, or knobs of the transmitter.

## **Flight Mode Configuration**

• Some of the configuration settings come in two options. G-global (globe symbol) and S-Separate. Switching from G to S, system let you set up each flight mode individually.

**Note:** When you switch from Global to Separate settings, all values will be copied directly to existing flight modes.

- If the flight mode configuration is set to S, each flight mode's values can be set independently of the other flight modes. When you switch to different flight modes, the preset position of an output (a control surface, for example) can be changed to optimize the control system of your model.
- Also, if the flight mode configuration is set to S, different variables for each function can be assigned to each flight mode. The assigned control switch can control multiple values within each flight mode.
- After creating a flight mode, this will become system wide settings for all future models.

**Note:** If no flight mode is required, do not change the preset configuration.

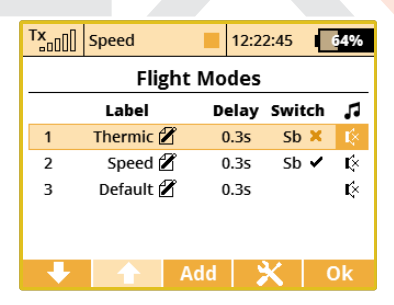

#### **Adding Flight Modes**

Pressing the **"F3 (Add)"** button creates a new flight mode. Simply highlight existing mode and press **"F3 (New)"** button. A copy confirmation menu appears on the screen, use the function keys to continue.

- Press the **"F5 (Yes)"** button to create copy of the existing flight mode.
- Press the **"F3 (No)"** button to create a new flight mode.
- Press the **"F1 (ESC)"** button to be taken to main flight mode menu screen.

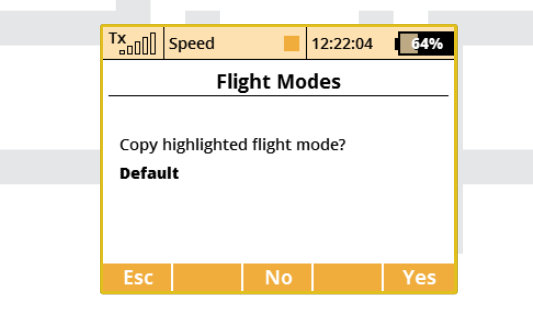

## **Naming Flight Modes**

We recommend naming flight modes according to their function, for example: **Take Off, Soaring, Autorotation, etc**.

Flight mode **names/labels** can be easily edited at any time.

## **Flight Mode Delays**

The time delay function can help smooth the transition from one flight control state to another. Sudden changes in the positions of your control surfaces can negatively affect performance or even create a critical situation. The Time delay can help you avoid this situation.

**Note:** If the desired result is not already tested or fully known (maiden flight), always make sure that you have set enough time delay for all the changes to be implemented and that you have plenty of time to respond properly.

**Note:** Throttle hold is not affected by the time delay. This function will always be performed instantly.

## **Flight Mode Activation**

A flight mode can be activated by any control device (Switch/Knob/Stick). When you select a switch and by editing its desired assignment you can activate and pick the position at which this **Switch/Knob/Stick** or Logical Switch will turn flight mode ON or OFF (see [8.2 Select Input control](#page-90-2)). You can use the visual indicator in the switch column to help you determinate the ON or OFF switch position for each flight mode.

- **Check Mark** ON Position.
- **X Mark** OFF Position.

When the flight mode is activated, the flight mode name can be seen at the top of the desktop screen.

#### **Flight Mode Activation Priorities**

If you have created multiple flight modes that can match a given flight condition but that vary in their specific details (Landing in strong or light wind). You can create the order in which those modes can be turned on. The Numeric order will determine your priorities. **A lower number equals a higher mode priority.** The initial flight mode has always the lowest priority.

## **Flight Mode Default and Reset**

Any of the created flight modes can be preset as a future default. Simply highlight your choice and press the**"F4 (Opt.)"** button to see confirmation menu. Pick the **"Set as a Default Flight Mode"** option and the flight mode is now set as your new default.

## **Deleting a Flight Mode**

To delete a flight mode:

- **1.** Highlight the desired flight mode and press the **"F4 (Opt.)"** button to see the options menu.
- **2.** Scroll and select the **"Delete flight mode"** option and press the **"F5 (OK)"** button to make the final confirmation.

## **The initial flight mode is set as a default and can not be deleted.**

## **Flight Mode Reset**

All the flight modes can be reset to basic settings at the same time. Simply highlight any flight mode and press the **"F4 (Opt.)"** button then use the**"Reset all flight modes"** option to reset all flight modes to their basic settings. All previous changes will be deleted and the flight modes will be reset to the G (Global) setting.

This is useful when you are setting up a new model from a copied model and you want different flight modes.

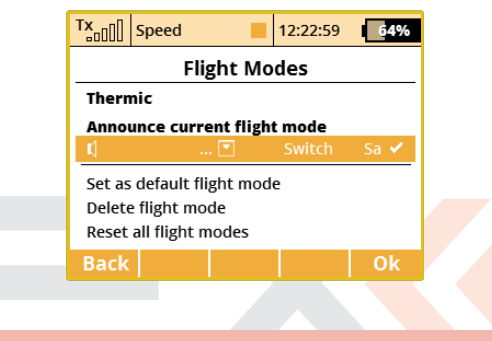

**Note:** After you make a configuration change or perform a reset, always check all flight modes.

## **Announcement of the current flight mode**

It is possible to assign a WAV file to each flight mode, which is played at the moment when the selected mode is activated.

## **Flight mode announcement after flipping a switch**

It is possible to assign an arbitrary switch to the flight mode voice announcement. After switching on, the actual flight mode will be announced (the selected WAV file will be played back).

## <span id="page-24-0"></span>**3.2 Digital trim**

Fully programmable digital trims are located right under the transmitter gimbals as a set of four directional buttons. All adjustments and step changes are made in the **"Digital Trim"** menu. You can assign different trim ranges and trim steps to every trim control function.

The trim dialogue has been divided into two screens. You can switch between each of them by using the**"F1 Left"** and**"F2 Right"** buttons. The**"F3 (Trim)"** button switches your desktop display to the main trim screen where you can instantly observe your setup changes.

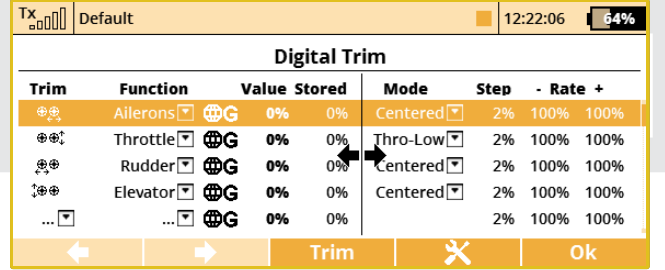

You can assign any function that will be influenced by that particular trim. It is also possible to deactivate the trim so that it doesn't influence any function (simply deselect the assigned function). This is mostly important for pilots of various multicopters or helicopters equipped with advanced stabilization electronics.

## **Special trim functions**

Digital trims can be used independently as controls for any function. It is possible to assign the special functions **"Trim.Ctrl"** or **"Trim.RstOn"** (Trim - Automatic reset) to any digital trim.

- **Trim.Ctrl (Trim control)** enables using a specific trim independently of model functions. The transmitter remembers the trim value after shutdown. After pressing the trim button no superior functions are trimmed, only internal state of trim is incremented.
- **Trim.RstOn (trim control with automatic reset)** enables using the specific trim independently of model functions. The transmitter does not remember the value of trim after shutdown. After loading the model, the trim value is always 0%. In combination with the logical switches this option is suitable for a sequential switching between flight modes or playing sound sequences.
- **3-Position momentary switch emulation** the up/down positions are active only as long as you hold the corresponding trim button. Default value is otherwise 0%.
- **Rotary function** every time you press the trim button the value is increased or decreased according to trim step. This creates an arbitrary number of predefined positions of the trim control which is useful for example for switching flight modes of stabilization systems. Default value is -100%.

## **CUDIEXK ENEX computer radio control system**

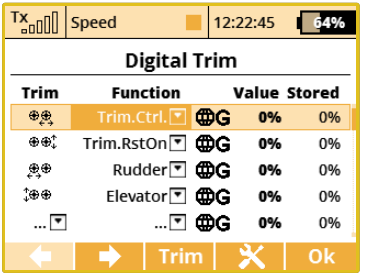

The operational modes of the trims have also been extended. There are currently these options:

- **Global** the specified trim will have equal settings for all flight modes.
- **Separate** every flight mode has its own independent configuration of the trim.
- **Flight-Mode Group (A/B)** if you are using several flight modes and you want to share trim settings among a few of them just set one of the groups **FA** or **FB** for the particular trim. Each group has its own settings which are then shared. Note: If you change from Global to any Flight-Mode Group, the trim mode in other flight modes than the current one will become Separate.

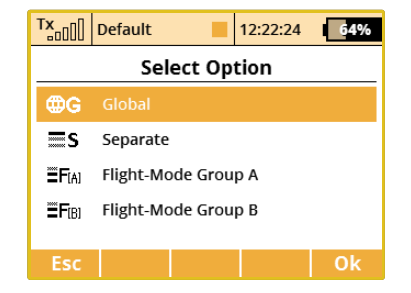

**Note:** For the maiden flight we recommend using larger trim steps. After familiarizing yourself with your model's behavior you can switch to smaller steps for finer trimming.

**Note:** If you change a flight mode from Global to either of the Flight-Mode groups the trim mode for the rest of the flight modes (except for the one you are currently editing) will change to Separate.

#### **The rest of the parameters are described below:**

- **1. Value** shows the actual trim rate.
- **2. Stored** shows the stored value of trim memory function.
- **3. Mode** here you can specify a basic behavior of the trim:
	- **Centered mode** by default, the trim affects only the servo center, the endpoints remain untouched.
	- **Linear** shifts the whole servo travel, including endpoints.
	- **Thro-Low** affects the servo low endpoint and the entire curve, except for the high endpoint.

## **CUOEX EEEX** computer radio control system

- **Thr-L50%** affects the servo low endpoint and curve below 50%. This does not affect the curve above 50%.
- **Thro-High** affects the servo high endpoint and the entire curve, except for the low endpoint.
- **4. Step** indicates, how much the value of trim changes each time the trim button is pressed.
- **5. Rate (+,-)** determines maximum limits used for the trim.

**In the picture below you can see how various trim modes influence the servo output (trimmed to ca 50% of range). However, you cannot use any trim mode at any time:**

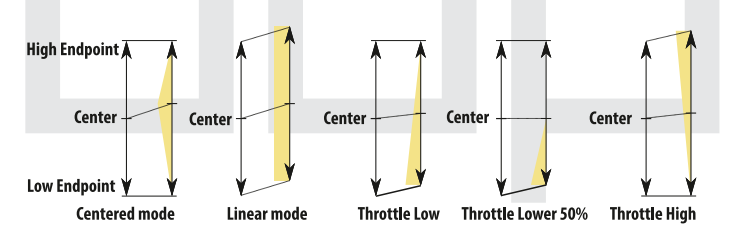

- **V-Tail configuration** You can specify the trim mode only for the elevator function, not for rudder since these functions are linked together.
- **Delta/Elevon configuration** You can specify the mode only for ailerons, not for elevator.
- **Helicopter using CCPM mix** You can specify the mode only for pitch function, not for elevator nor roll function.

• If you use two or more trims to adjust a single function, the resulting trim rate equals to a sum of all rates that are participating on this function. However, the transmitter uses always only a mode defined for the first trim.

Press the**"F4 button"** to display additional trim options. You can store the currently highlighted trim (for example Ailerons in the picture) to trim memory, or you can apply the trim memory function to all trims.

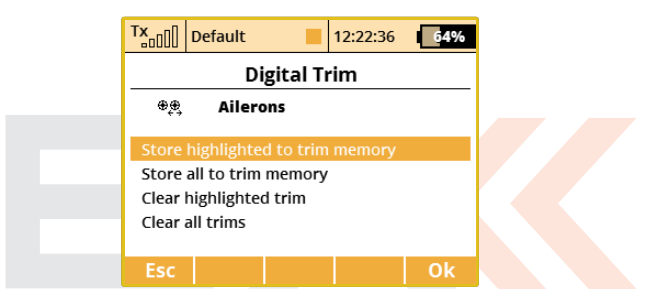

**How it works:** The actual rate of the highlighted trim (or all trims, respectively) is copied into a special register. Once the rate is stored, the trim rate column value will be cleared. This always applies to all flight modes. The trim memory function is beneficial if you want your trims zeroed although some offsets have been set. When processing, the transmitter sums the actual trim rate and its stored value.

## duolex« enex computer radio control system

**Note:** The Autotrim feature, when active, always influences the model functions currently assigned to the particular trim buttons (except for throttle function which is never affected by this feature). The Autotrim function does not take effect on the auxiliary incremental trims. Please be very careful if you assign trim buttons to any function that is not controlled by a spring centered stick. It is advised to disable the Autotrim completely in such a case.

## <span id="page-27-0"></span>**3.3 Flight Mode Trims**

This menu allows you to set the function output position (if needed) for each flight mode individually. For example: if your elevator needs to be raised in one of your flight modes but not the others. Each function output can be set either globally or separately.

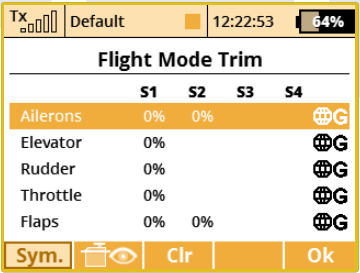

#### **Servo Position**

A transmitter output channel can be assigned to more than one receiver output channel if needed. Adjusting the values in the individual columns marked **"S1-S4"** will change the position of the servo (surface) for each output function. The servo position is displayed as a percentage of the total servo travel.

Pressing the **"F3 (Clr)"** button resets the highlighted line's travel values to 0%.

Pressing the **"F1 (Sym.)"** turns ON/OFF the lock which allows each output to be adjusted either together (symmetrically), or independently.

## **Trim Travel Global or Separate Setting**

The servo trim position for each function output can be set either collectively for all flight modes by selecting the **"G-(global)"** or individually for each separate flight mode by selecting**"S-(Separate)"**.

## <span id="page-27-1"></span>**3.4 Dual Rate/Exponential**

This menu allows you to set up dual or triple rates for any of your created output functions. Any of the channels can be set with dual/triple rates and custom exponential settings. Exponential settings can significantly increase your control precision by making your stick movements (around center point) yield less control movement. At the same time, the end points of the control surface throw can be set to its extremes.

## **CUOEX ESEX computer radio control system**

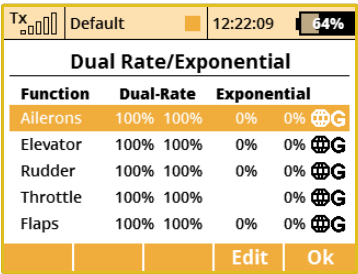

- **1.** Channel name
- **2.** Dual/Triple rate travel setting
- **3.** Exponential setting
- **4.** Global or separate flight mode setting

By highlighting one of the channels and either pressing the **"F4 (Edit)"** button or by pressing the**"3D Control"** button you will access the individual control's settings page.

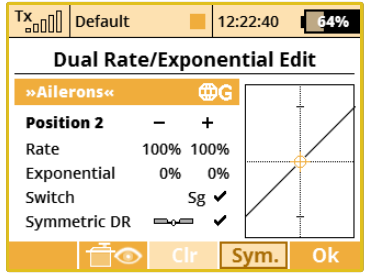

- **1.** Channel name and global/separate setting
- **2.** Current switch position (Position 1-2 for dual rates, Position 1-3 for triple rates)
- **3.** Percentage of travel for both directions
- **4.** Exponential rate setting for both directions
- **5.** Assignable switch option (with additional possibility to set proportional tuning of the dual/triple rates)
- **6.** Symmetric Dual-Rate checkbox
- **7.** Graphic interface

## **Expo Global or Separate Setting**

Expo configuration for all channels can be set collectively for all flight modes by selecting the **"G-Global"** symbol or you can allow individual expo settings in each separate flight mode by selecting the **"S-Separate"** symbol.

## **Expo/Dual Rates Switch Assignment**

By selecting **"Switch Option"** you will access the [8.2 Select Input con](#page-90-2)[trol](#page-90-2) screen where you can select the control element that you wish to control the dual rate and/or expo for the selected function. For simple dual rates, a 2-position switch is sufficient. For more complex triplerates, any 3-position switch or one of the fully proportional channels can be selected. Then your selected switch is assigned. While the**"Select Input Control"** screen is still visible you can change the switch travel by using**"F2 (Prop.)"** button to select the proportional setting. The correct function can be verified in the **"Dual Rate Edit"** screen by activating the switch and observing the position number change to **"Position 1-2"** for a two position switch or, if 3-position switch is used, to**"Position 1-2-3"**.

## **Expo/Dual Rates Travel Setting**

Every switch position can define a different function and exponential value. Any change made to the settings can be directly observed on graphic interface.

Dual/Triple rate setting is defined by percentage of the travel. A higher number increases travel, a lower number decreases travel.

Expo rate is defined by percentage of the function curve. Zero rate represents linear function. As expo rate increases linear travel changes to exponential **"curve"** travel.

Exponential and Dual rate settings combined with flight modes create virtually unlimited customizability.

## **Symmetric/asymmetric rates**

The DC/DS transmitters offer possibility of asymmetric rates for rudder and ailerons. After highlighting and unchecking "Symmetric DR", then pushing the **F4 (Sym.)** button it will be possible to adjust the aileron rates to the right and left independently.

**Note:** For smooth, precise flight we highly recommend setting up exponential and dual rates.

## <span id="page-29-0"></span>**3.5 Programmable Function Curves**

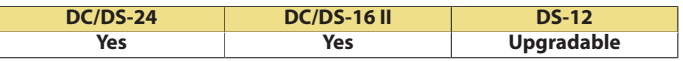

Function curves define the relationship between the actual position of your stick/switch/knob and the position of the servo. This screen displays the menu of all assigned functions, graphic interfaces, and programmable time delays. All adjustments can be visually inspected right away in the servo monitor page by pressing the **"F2 (Servo)"** button.

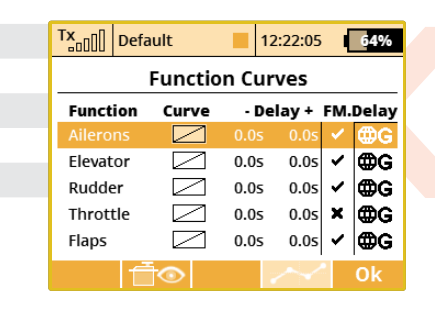

- **1.** Function name
- **2.** Graphic interfaces
- **3.** Time delay
- **4.** Flight Mode Delay Enable
- **5.** Global/separate configuration within flights modes

## **Flight Mode Delay Enable**

It is possible to activate/deactivate a delay for a specific function while switching between flight modes. Specifically, in the picture, it is the 5th column (**FM. Delay**) that allows this. The activation of a delay also might be flight-mode specific (i.e.: in the first flight mode the activated and in the second mode it is disabled). There are some specific conditions when setting this option for one function has an effect in another function.

- If V-Tail is selected, the option influences both rudder and elevator.
- If Delta wing is selected, the option influences both elevator and aileron.
- If electronic heli swash mix is selected, the option influences all functions of the swash plate (roll, pitch, and elevator).

## **Programming Function Curves**

The Function Curves programming screen can be accessed by highlighting **"Curve"** window and pressing **"3D Control"** button or directly accessed by simply pressing **"F4"** button. Either way, you will be taken to the highlighted function's curve option screen.

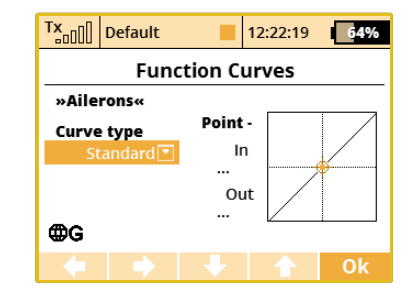

- **1.** Function curve type with smoothing option
- **2.** Graphic interface

The function curve can be selected from the existing list or from custom, previously modified options. Available Options:

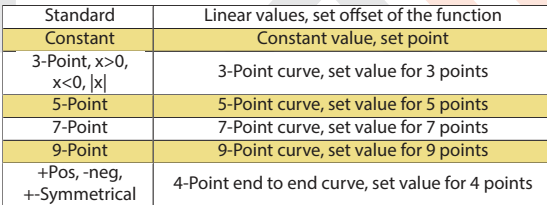

## **Function Curve Setting**

You can select the function curve which best fits your application. You can choose one of the pre-programmed 3-9 point ones or select any of custom symmetrical curves.

## duolex« enex computer radio control system

You can edit a function curve from inside the graphic interface by moving the displayed control points.

All the points can be moved in both horizontal and vertical directions. Using the **"3D Control"** or the **"F3"** and **"F4"** buttons you can move the curve points in a vertical direction and in a horizontal direction by using the **"F1"** and**"F2"** buttons.

By pressing the **"3D Control"** button you can switch between the individual curve points. Pressing the **"ESC"** function will return you to the previous control point. On the left side of the graphic interface you will see the percentage representation of your selected control point's position. **"In"** and **"Out"** percentage numbers represent actual input and output position of a given control point.

#### **Function Curve Delay**

The time delay function can help smooth the transition from one state to another. The function of the **"Delay"** is to slow down the movement of a control surface in relationship to the position of the stick. Example: a negative number "-" slows movement of the rudder from moving right to left, a positive "+" number slows rudder movement from left to right.

## **Global or Separate Function Curve Setting**

The function curve configuration for all channels can be set collectively for all flight modes by selecting the **"G-Global"** symbol or you can set individualfunction curve settings in each separate flight mode by selecting the **"S-Separate"** symbol.

#### **Smoothed function curves**

Using the Smooth checkbox, you can completely smooth out your curve between the selected points.

## <span id="page-31-0"></span>**3.6 Aileron Differential**

The aileron differential function reduces the downward travel of the aileron(s) to help eliminate any adverse yaw tendencies in rolling maneuvers. Semi-Symmetrical airfoils with an aileron in the down position induce higher drag than when the aileron is in the up position. Therefore, the aileron travel up and down has to be set differently. The number of aileron servos displayed depends upon the selected wing type of your airplane; the maximum number is four **"S1-S4"**.

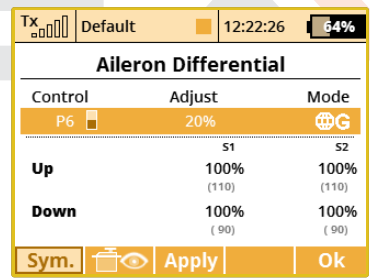

## **Aileron Differential Global or Separate Setting**

The aileron differential for all channels can be set collectively for all flight modes by selecting the**"G-Global"** symbol or you can allow individual aileron differential settings in each separate flight mode by selecting the **"S-Separate"** symbol.

## **Aileron Differential Setting**

All the ailerons can have different travel ranges. The different adjustments are displayed in columns marked **"S1-S4"**. The number of servos in use is equal to the number of displayed setup columns.

The travel range for each servo can be set. Scroll and highlight either the **"Up"** or **"Down"** menu line with **"3D Control"** button. Press the **"3D Control"** button to access and edit the settings for each servo. If the servos need to be adjusted independently, use the **"F1 (Sym.)"** button to unlock the servo travel for adjusting the individual values in the selected menu line.

## **Tuning of Aileron Differential**

You can now assign a proportional control and the adjustment rate. When moving the control, the differential rates are updated accordingly: up-rate is increased and the down-rate is decreased depending on the adjustment rate and position of the control. In the picture the real differential rates are enclosed in parentheses.

The**"F(3) Apply"** button clears the adjustment rate and stores the real differential values into the editable fields so that the control no longer has any influence.

## <span id="page-32-0"></span>**3.7 Ailevator Function**

The ailevator function uses two servos for the elevator channel. Both sides can be programmed to be controlled independently. With ailevator function both servos can be mixed together with ailerons and work in sync for better roll control. The Ailevator mix has to be activated by choosing the**"Ailevator 2H1V"** tail setting. Unless you have previously chosen a different percentage for one of the tail mixes, the initial settings for**"Ailevator"** function are 100% of the elevator travel and 0% of the aileron travel.

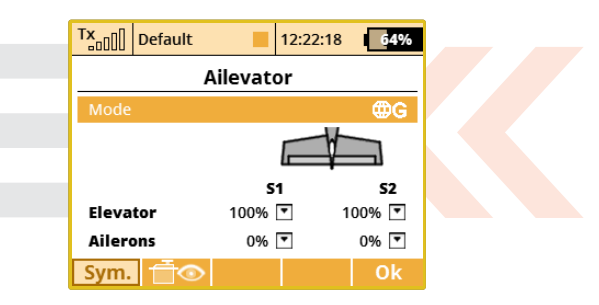

## **Ailevator Global or Separate Setting**

The Ailevator configuration for both channels can be set collectively for all flight modes by selecting the**"G-Global"** symbol or you can set individual Ailevator settings in each separate flight mode by selecting the **"S-Separate"** symbol.

#### **Ailevator Setting**

Ailevator configuration has four different adjustable parameters. The lines marked**"Elevator"** and**"Aileron"** contain two columns**"S1"** and **"S2"** which represent the elevator and aileron surface throws as a percentage. Scroll and highlight the lines marked as **"Elevator"** or **"Aileron"** with the **"3D Control"** button and press the **"3D Control"** button to access the individual setting of each servo. If the servos need to be adjusted independently, use the **"F1 (Sym.)"** button to unlock the servo travel for adjusting the individual values in the selected menu line.

## <span id="page-33-0"></span>**3.8 V-Tail Mix**

If your model is equipped with a V-Tail, The two basic tail functions (rudder and elevator) are mixed to control the tail of the airplane. The V-Tail mix has to be activated by choosing the**"V-Tail 2H"** tail setting. Unless you have previously chosen a different percentage for one of the tail mixes, the initial settings for **"V-Tail"** function are 50% of the rudder and elevator travels.

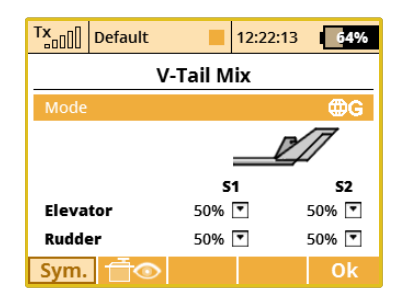

## **V-Tail Global or Separate Setting**

The V-Tail configuration for both channels can be set collectively for all flight modes by selecting the**"G-Global"** symbol or you can set individual V-Tail settings in each separate flight mode by selecting the **"S-Separate"** symbol.

## **V-Tail Setting**

The V-Tail configuration has four different adjustable parameters. The lines marked **"Elevator"** and **"Rudder"** contain two columns **"S1"** and **"S2"** which represent the elevator and aileron surface throws as a percentage. Scroll and highlight the lines marked as **"Elevator"** or **"Rudder"** with the "3D Control" button and press the **"3D Control"** button to access the individual setting of each servo. If the servos need to be adjusted independently, use the **"F1 (Sym.)"** button to unlock the servo travel for adjusting the individual values in the selected menu line.

## <span id="page-33-1"></span>**3.9 Delta/Elevon Mix**

The Delta/Elevon Mix uses two servos for the control of both the elevator and aileron functions. This mix is most commonly used for Delta type aircraft. The elevon mix has to be activated by choosing the **"None - Elevon/Delta"** tail setting. Unless you have previously chosen a different percentage for one of the tail mixes, the default settings for the **"Delta/Elevon"** function are 50% of the aileron and elevator travels.

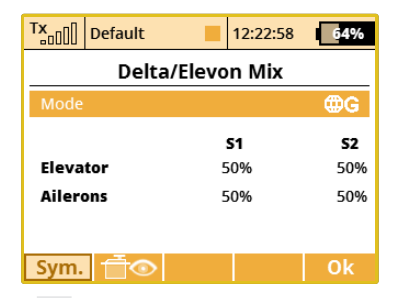

## **Delta/Elevon Global or Separate Setting**

The Delta/Elevon configuration for both channels can be set collectively for all flight modes by selecting the **"G-Global"** symbol or you can set individual Delta/Elevon settings in each separate flight mode by selecting the **"S-Separate"** symbol.

## **Delta/Elevon Setting**

Delta/Elevon configuration has four different adjustable parameters. The lines marked**"Elevator"** and**"Aileron"** contain two columns**"S1"** and **"S2"** which represent the elevator and aileron surface throws as a percentage. Scroll and highlight the lines marked as **"Elevator"** or **"Aileron"** with the "3D Control" button and press the **"3D Control"** button to access the individual setting of each servo. If the servos need to be adjusted independently, use the **"F1 (Sym.)"** button to unlock the servo travel for adjusting the individual values in the selected menu line.

## <span id="page-34-0"></span>**3.10 Butterfly Mix (Crow Mix)**

The basic configuration of the butterfly mix (also known as crow) is created by using ailerons, flaps, and elevator flying surfaces. The Butterfly/Crow mix is helpful for maintaining speed during fast descends and creating controlled drag for spot landings.

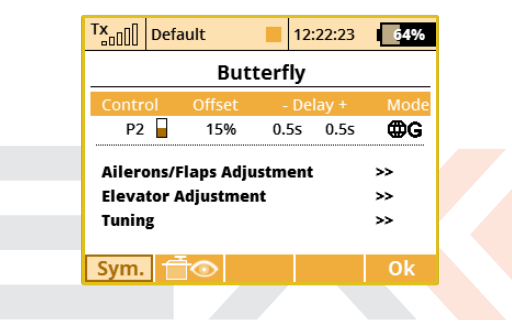

## **Butterfly/Crow Activation**

The Butterfly mix can be activated by any control element **(Switch/Knob/Stick)**. By selecting the switch and by editing the desired assignment you can activate and select the position at which this Switch/Knob/Stick or Logical Switch will turn the Butterfly mix ON or OFF. This menu line includes a visual graphic to show the ON or OFF position of your selected switch, see [8.2 Select Input control](#page-90-2).

## **Butterfly/Crow Delay**

The time delay function can help smooth the transition from one state to another. Function of the**"Delay"** is to slow down the movement of the control surfaces during the change. Increasing the number on the positive side "+" slows the deployment while increasing the number on the negative side "-" slows return of the surfaces to their original positions.

## **Butterfly/Crow Global or Separate Setting**

The Butterfly/Crow mix configuration settings can be set collectively for all flight modes by selecting the **"G-global"** symbol or you can allow individual aileron differential settings in each separate flight mode by selecting the **"S-Separate"** symbol.

#### **Butterfly/Offset**

You can set an offset to the butterfly control so that there will be a specified dead zone at the beginning of the control stick's travel.

## **Ailerons/Flaps Adjustment**

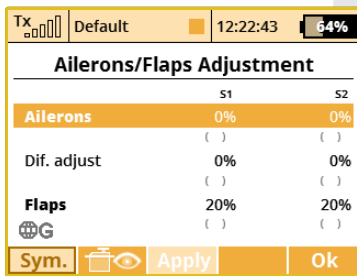

In the Ailerons/Flaps Adjustment menu you can set all the travel needed for butterfly braking (for the flaps and ailerons). Also, you can set a parameter called"Diff. adjust"which influences the aileron differential. Positive values increase the upper travel of the aileron servos, negative values increase the lower travel of the aileron servos.

**Note:** Actual travel of the aileron servos is shown in the brackets. The value depends on the changes made in the Butterfly Tuning menu.

#### **Elevator compensation**

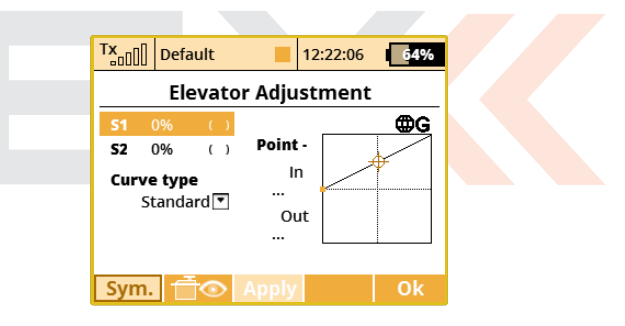

The butterfly mixing is always from zero to the full stick position so the curve is a little bit modified to control the whole travel range. You can choose between a standard curve, constant and X-point curve types.
#### **Butterfly Tuning menu**

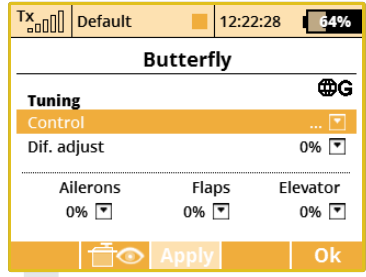

Screen of the Butterfly menu allows you to fine tune all braking travels through one proportional control (stick, knob or switch). The values you set in this screen are added/subtracted to the appropriate butterfly travels. The way these values influence servo deflections depends on the position of the butterfly's control stick and the position of the butterfly's Tuning control.

The**"F3 Apply"** button operates similarly as in the Aileron Differential menu. If you press this button, the values set in the **"Butterfly Tuning"** menu are copied into the appropriate travels in the **"Butterfly Ailerons/Flaps/Elevator Adjustment"** menu. After that, all values in the Butterfly Tuning menu are initially set to zero (so that the tuning control no longer has an effect).

### **3.11 Free Mixes**

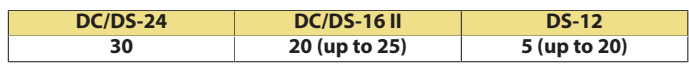

The Free (programmable) mixes are used to make a second or "slave" channel react as a result of the original channel's input or by moving any Switch, Knob or Stick. Any of the channels can be (Freely) mixed with any other function, assignment or logical switch. Up to 30 free mixes**(depends on transmitter equipment)** can be programmed for any given model. The primary channel (**"Master/From"**) specifies the control or input function, while the channel that reacts to the Master is called the **"Slave/To"** channel. The **"Master Value"** represents the percentage of**"slave"** channel travel output performed when the **"Master"** channel function is used.

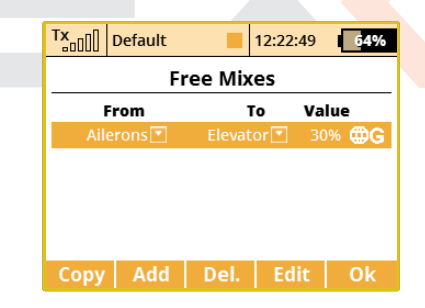

#### **Copying a Free Mix**

Highlight an existing free mix and use the **"F1 (Copy)"** button to create a copy of the existing mix.

#### **Creating a Free Mix**

Use the **"F2 (Add)"** button to create a new free mix. The Primary channel called**"Master/From"** specifies the input function, while the channel that reacts to the Master is called the**"Slave/To"** channel. The last variable on the screen is the "Master Value" which represents the percentage of the slave channel's mix/travel. After your model's basic configuration is finished, use the **"F5 (Next)"** button to exit the free mix screen. If you need to make any changes simply highlight the desired free mix and press the**"F4 (Edit)"** button to reach the advanced settings menu for that free mix.

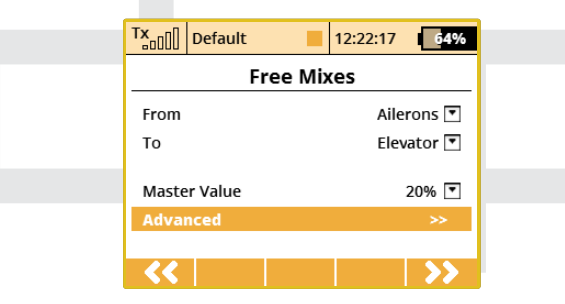

#### **Deleting a Free Mix**

Press the **"F3 (Del)"** button to delete the highlighted free mix.

### **Configuration & Setting**

A free mix programming screen can be accessed by highlighting the selected mix and then pressing the **"F4 (Edit)"** button.

### **Free Mix Setting**

The free mix configuration settings can be set collectively for all flight modes by selecting the **"G-Global"** symbol or you can allow individual free mix settings in each separate flight mode by selecting the**"S-Separate"** symbol.

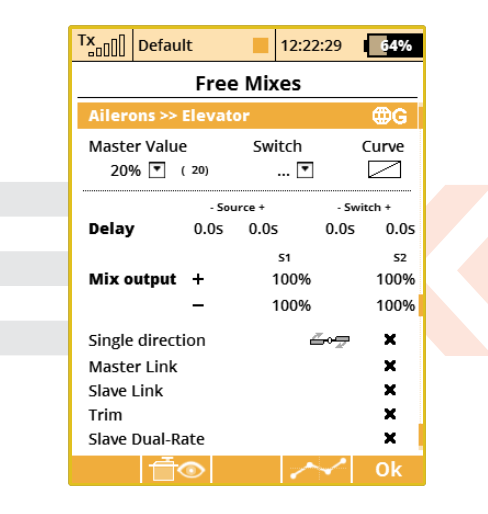

#### **Free Mix Activation**

A free mix can be activated by any Switch/Knob/Stick. By selecting **"Switch"** and by editing the desired assignment you can activate and choose the position at which this Switch/Knob/Stick or Logical Switch will turn the mix ON or OFF or even **control its throw proportionally**, see section [8.2 Select Input control](#page-90-0). This menu line includes a visual graphic to show the ON or OFF position of your selected switch. If you do not select any switch, then the mix is always ON.

#### **Free Mix Curve Programming**

This programming screen can be accessed by highlighting the **"Curve"** item and by either using the **"3D Control"** button or by pressing the **"F4 (Curve)"** button. By accessing the **"Mixer Curve"** function screen you can select the mix curve which best fits your application.

#### **Free Mix Deployment Delay**

The time delay function can help smooth the transition from one state to another. Values adjusted in the **"Source"** item will slow down full mix deployment when the mix is ON (switched ON or always ON) and the master channel changes its value. In this item, when you add a delay to only one side (- or +), the mix deployment will be slow in one direction only **(-100% to 100%)** or **(100% to - 100%)**. When you add a delay to both the negative  $(-)$  and the positive  $(+)$  sides, then your mix will be slowed in both throw directions.

#### **Free Mix Activation/Deactivation Delay**

The **"Switch"** values can only be when you have assigned a switch to turn the mix ON and OFF. This delay operates independently from the **"Source"** values. The positive side of a delay is applied if the mix is activated using Activation Switch. The negative side is used if the mix is deactivated and both slow down any fast reactions while turning the mix ON and OFF.

#### **Free Mix Multiple Servo Settings**

If the mix uses more than one output function as the slave, then the **"Output Mix"** menu will appear. This menu allows you to edit the settings for the individual slave servos **(S1-S4)**.

#### **Free Mix Directional Positive/Negative Movements**

Once the free mix function is created you can edit the advanced settings menu so that the mix will either add to or reduce a slave function's movement. To do this, you can set the mix value as a positive percentage or a negative percentage.

#### **Using Another Free Mix to control a Free Mix**

A free mix can be controlled by just a control input function (Master) or it can also be controlled by another free mix's control function (Slave). Here is how to create a free mix whose input is controlled by an existing free mixer output:

- To allow a free mix to control another free mix you must enable the **"Slave Link"** option. This allows thefree mix to act as inputfor other free mixes. Use the**"3D button"** to highlight and select this option. You will see a check mark if the option is enabled and an X if it is disabled. You will also use the (+) or (-) to determine the mix direction.
- To allow a free mix to be controlled by another mix you must enable the **"Master Link"** option. This allows the free mix to accept the input from other free mixes. Use the **"3D button"** to highlight and select this option. You will see a check mark if the option is enabled and an X if it is disabled. You will also use the (+) or (-) to determine the mix direction.

#### **Free Mix Trim Settings**

This item allows you to enable or disable whether trim functions will influence the free mix or not.

#### **Free Mix Control by Dual Rates**

With this item you can activate or deactivate the **"Slave Dual-Rate"** function for the free mix. This setting allows the slave output to be affected by dual rate inputs. All adjustments can be visually inspected right away in the servo monitor page by pressing the **"F2 (Servo)"** button. Pressing the **"F5 (OK)"** button returns you back to free mix screen.

### **Aileron Differential**

This option is displayed only after you create a mix from any function to Ailerons. When this option is activated, the output of the mix will be influenced by the aileron differential settings. If this option is deactivated, the output of the mix is transmitted directly to the servo without any modifications. Uncheck this option if you want to use aileron differential fine-tuning without affecting throws of the mixes applied on ailerons.

### **3.12 Governor/Gyro**

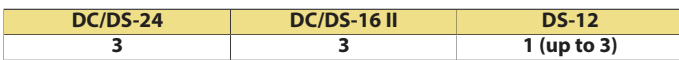

Typically, a gyro is used to stabilize a model helicopter along its vertical axis (rudder). One channel is reserved so that you may adjust the gyro sensitivity (gain) from the transmitter. Also, a separate channel can be reserved for the control of a throttle governor. The governor can be enabled when you create the model or later from the **"Model » Basic Properties"** menu. This menu allows you to adjust the settings for both of these output channels. The Governor/Gyro settings can be set collectively for all flight modes by selecting the**"G-Global"** symbol or you can allow individual Governor/Gyro settings in each separate flight mode by selecting the **"S-Separate"** symbol.

### **Gyro Settings**

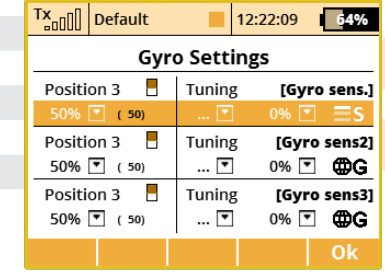

By default, the gyro sensitivity is assigned to the rightmost three position switch. This allows you to have three different settings (Position 1, Position 2, Position 3) for the gyro sensitivity. You can always assign this function to a different transmitter control element (knob, slider, switch) in the **"Model » Function Assignment"** menu. The Gyro settings can be set collectively for all flight modes by selecting the **"G-Global"** symbol or you can allow individual Gyro settings in each separate flight mode by selecting the **"S-Separate"** symbol.

In the Gyro settings menu it is possible to edit up to three main values for each gyro function in all flight modes separately according to the position of the main control/switch.

Moving the switch to the selected position causes an automatic update of the depicted values in the appropriate line. Set the main value of the gyro gain to the needed value (highlighted in the picture), eventually also assign an appropriate control for fine-tuning here it is necessary to set also the percentage range of the control influence. For each position of the main control it is possible to individually assign an independent control for fine-tuning of the gyro gain. The resulting applied gain value is displayed in parentheses.

**Note:** Negative values of gyro gain indicate the gain in "Normal" mode, positive values indicate the gain in the "Heading-lock"mode.

#### **Governor Settings**

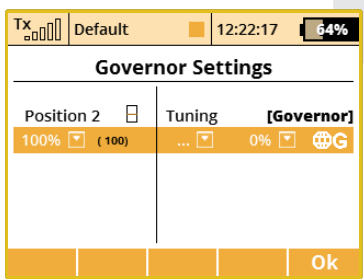

If you have the governor function enabled, by default, the governor sensitivity is assigned to one of the three position switches. This allows you to have three different settings (Position 1, Position 2, Position 3) for the governor sensitivity. You can always assign this function to a different transmitter control element (knob, slider, switch) in the **"Model » Function Assignment"** menu. The governor settings can be set collectively for all flight modes by selecting the **"G-(globe)"** symbol or you can allow individual governor settings in each separate flight mode by selecting the **"S-Separate"** symbol.

Like in Gyro gain settings, it is also possible to select up to three main values for governor RPM control in the Governor settings menu (0% means zero RPM, 100% means full throttle). It is also possible to assign a specific control to each governor position (switch, stick or knob), which can precisely tune required RPM - in this case it is necessary also to specify the range of the influence of the tuning control to the RPM.The resulting applied value of the Governor function is displayed in the parentheses. The setting can be global for all flight modes or separate for each mode.

### **3.13 Throttle Limiter**

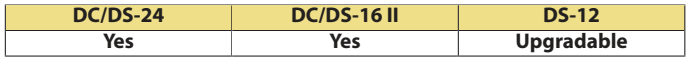

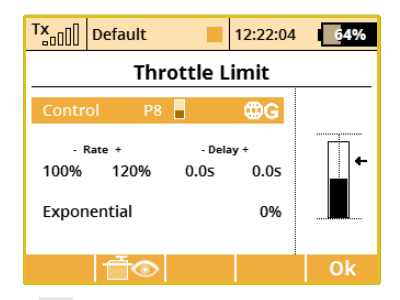

If you have several flight modes and all of them have specific throttle curves, the Throttle Limiter might help you to get the motor's RPM safely from the lowest to the maximum RPM that is controlled by your throttle curve.

You are free to choose any control device (proportional or a switch) that will operate as a speed limiter. It doesn't allow the throttle to go any higher than the position that this control shows. The limiter operates within a specified range (negative and positive rate, **"- Rate +"**). Using the "-" rate you can set the lowest motor RPM you want to use. This is the point where the limiter begins its operation. The "+" rate represents the maximum possible output of your throttle channel. If your application needs full throttle, you should set the "+" rate to a value higher than 100% so that the full throttle output is not limited.

It is possible to set some delay for this control (if it is assigned to a switch) so that the motor goes smoothly from low to high RPM (and vice versa). Finally, the Exponential parameter enables you to fine tune the output at lower RPM and the whole acceleration curve.

The throttle limiter also influences mixes where the throttle acts as the source. The trim function is not influenced by the throttle limiter. If a control device is not assigned, the throttle limiter function is disabled.

### **3.14 Snap Roll**

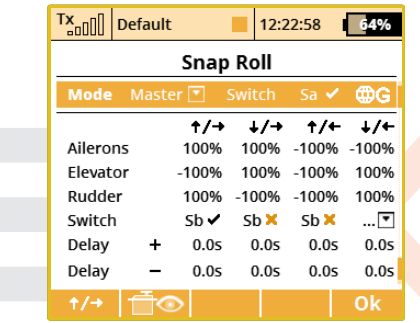

The snap roll function is intended for aerobatic pilots who want an instant stunt controlled by a single switch. There are two modes of the snap roll function:

- **1. Master mode** the stunt itself is done by activating a master switch (Sa in this case). The other switches are taking care of the direction of the stunt.
- **2. Single mode** the stunt is done immediately after any direction switch is activated.

You may enter your desired properties for ailerons, elevator and rudder separately for every direction. There are four directions available (up/right, down/right, up/left and down/left), each one is controlled by a separate direction switch. Each element may store its own fadein/fade-out ramp which is defined by the rows **"Delay +"** and**"Delay -"**.

All options may be either flight-mode-specific or global. You can see the current state of the snap roll function in the bottom left corner of the display.

**Note:** This function is not available for helicopters, v-tails or delta wings.

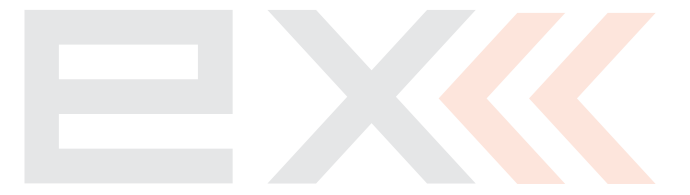

# **4 Advanced properties**

## **4.1 Other Model Options**

This menu contains additional, special features of the DC/DS transmitters.

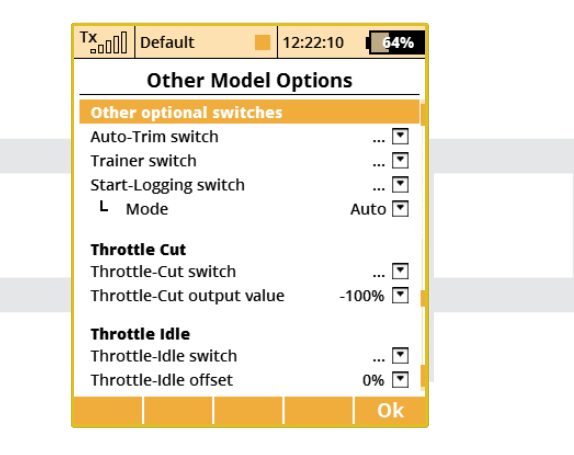

#### **Auto-Trim Function**

Auto-Trim function can be activated using any assigned switch, knob or stick. Once this function has been activated, you can trim your model using transmitter gimbals. The direction and speed of the trim adjustment is determined by stick movement. Larger stick movements equal a faster trim response. When the Auto-Trim function is active, the transmitter gimbals do not change their standard response. The transmitter is still in normal operation mode.

**Note:** It is advised to use the automatic trim function only for the maiden flight, after proper trimming is done we recommend disabling this function.

#### **Trainer Function**

The Trainer function can be set so that it may be activated using any assigned switch, knob or stick.

#### **Telemetry Recording**

The Telemetry recording function can be set so that it may be activated using any assigned switch, knob or stick. The data stream is recorded on the internal SD memory card. All data can be found in the **"Log"** directory of the transmitter software after connecting the Tx to the PC via a USB port. Active data recording is indicated on the upper edge of the main desktop screen by a blinking circle. A solid square graphic indicates that recording is stopped.

#### **Mode**

By default (**"Auto"** mode), the telemetry starts recording after any timer is activated, Start-logging switch is flipped or Start button on the main screen is pressed. If the **"Start/Stop"** mode is selected, the status of recording is always controlled by the position of your selected Start-logging switch.

#### **Throttle Cut Setting**

This safety feature is mainly for models using glow or gasoline engines as their main source of power. Electric models can also highly benefit from this safety feature. TheThrottle Cut function can be activated using any assigned switch, knob or stick. By editing the "Output Value" item, the throttle output will move to the user defined (completely off) throttle position once the assigned switch is activated.

#### **Throttle Idle Setting**

This feature is used to set the idle position for your throttle and will prevent your engine from shutting-off when you move throttle stick to its low position. The minimum throttle setting is defined by editing the **"Idle Offset"** value. When this function has been activated, the minimum throttle setting (idle point) is defined by the offset value as a percentage. Standard throttle function is not affected by the idle offset setting.

### **4.2 Sticks/Switches Setup**

This menu contains System Stick/Switch settings and configuration. Various functions can be activated by any Switch, Stick or Knob position. Switch setting enables you to set the points when your desired function/timer/telemetry can be turned ON or OFF.

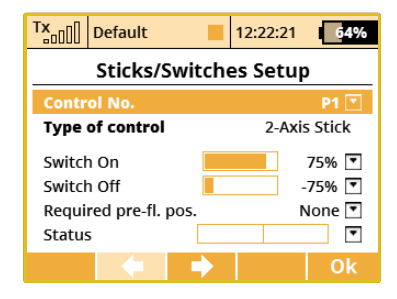

### **Switch & Stick Type**

The first menu line item lists the control's number and the second item lists the type of control element. Using the **"F2"** and **"F3"** function buttons you can scroll through channels, with the **"F5 (Ok)"** button you can exit the menu screen.

By default, the **switch types** in all transmitters except DS-12 are detected automatically. It is also possible to overwrite any of the autodetected switch types with a user-defined type. The choices are: **"Auto"** which keeps the auto-detection running, **"None"** that disables the particular input control, standard **"Std. Switch"**, **"3-Pos. Switch"**, **"Button"** and **"Proportional"**. Any value other than Auto will disable auto-detection for the specified control. Remember, these settings are global and are applied to all models. The only modelspecific**"Type of control"** property applies to stick-switches **Sk** and **Sl** (not available in DS-12). This feature is useful, for example, if you want to have a standard switch that behaves like a spring-loaded switch equipped with button memory.

#### **Switch ON/OFF Points**

Any proportional function can be set as a system switch. This menu item enables you to assign the travel percentage at which a desired function can be turned ON or OFF.

**"Switch-ON"** - The point when the control element position will switch a function ON.

**"Switch-OFF"** - The point when the control element position will switch a function OFF.

By default, the system setting for all proportional channels and for all inputs is set to function the same as a 3-position switch.

- A function above this point is considered to be **"Switch ON"**
- A function in this range (middle) can be considered to be either **"Switch ON"** or **"Switch OFF"**
- A Function below this point is considered to be **"Switch OFF"**.

If the switch setting is set at same level for **"Switch ON"** and **"Switch OFF"**, the proportional channel/function output will be the same as a 2-position switch.

#### **Required Preflight Position**

For any functions assigned to the Switch, Knob or Stick, any preflight initial position can be programmed. If the pre-programmed Switches, Knobs or Sticks are not in required preflight position while model is being activated, system will refuse to switch to this model. The transmitter screen will display the function that is not in preprogrammed, correct preflight position.

#### **Function Status Display**

Position and status of the control is displayed in the status bar. On the right side of this menu you can see the status of the switch function as an "x" or check mark.

#### **Setting Example**

If you have installed the optional a button/switch in your left or right stick, scroll thru the Control No. Menu line and pick the function switch **"Sk"** or **"Sl"** if the button switch is installed in your right stick (not available in DS-12).

Pick one of the **"Type of Control"** switch options:

- "2-Position Switch"
- "3-Position Switch"
- "Button"

For any functions assigned to the chosen switch, knob or stick, any preflight initial position can be programmed.

### **4.3 Wireless Modes/Trainer**

#### Depends on transmitter equipment.

The transmitter RF modules can operate in one of three modes. For a detailed explanation see section RF Transmitter Modules. The wireless RF setting is programmed to the memory of individual models (receivers). While programming a selected model, you will need to configure the RF module settings. The only exception for the system

# duolex« enex computer radio control system

is the "Trainer" mode. If the particular model has been programmed in Trainer mode, this setting will not change if the Tx is turned ON or OFF.

For safety reasons, the **"Trainer"** RF mode will be switched automatically to **"Default"** RF mode when a different model is selected in the transmitter.

DS/DC radio systems are excellent tools for instructor pilots. Basic training for a student is not different from flying his own model. Both the instructor and student have their own JETI transmitters, all communication between the transmitters is done wirelessly. The instructor decides when to give control of the model to the student and when it's time to step in. The instructor's primary transmitter RF module communicates with model and the secondary RF module communicates with student's transmitter. The Student's transmitter, if set to **"Student"** mode, uses both RF modules to communicate with instructor's transmitter (The DS-12 with only one Duplex 2.4Ghz module is an exception - this transmitter cannot operate in wireless teacher mode).

#### **"Default"Wireless Mode**

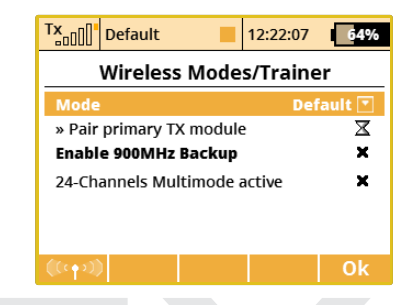

- **Mode** Mode selection
- **Pair primary module** Primary RF module bind control menu line

#### **"Student"Wireless Mode**

If student's transmitter if set to "Student"mode, any dual-rates, mixes or any other advanced features are disabled in the student's transmitter.

# cluplex« enex computer radio control system

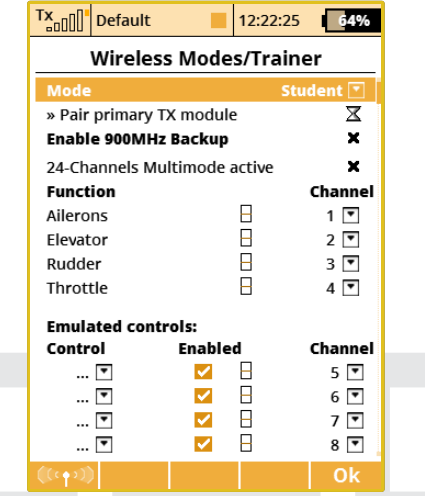

- **Mode** Mode Selection
- **Pair primary module** Binding initialization of the Instructor transmitter's primary RF module or special wireless trainer module by JETI.
- Channel function assignment

#### **"Instructor"Wireless Mode**

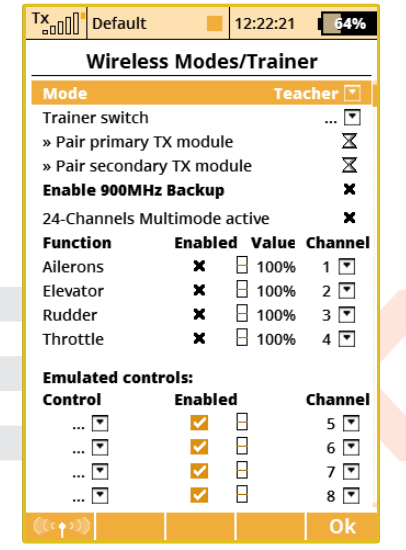

- **Mode** Mode Selection.
- **Trainer switch** Assigned trainer function switch, when the switch is activated, control of the model is transferred to the student.
- **Pair** Binding initialization of the Instructor transmitter's secondary RF module with student's transmitter.
- **Enabled** Channel function assignment. Some or all of the functions can be controlled by student. By default, both teacher and

student inputs are combined together (using the **Mix** option). You can also choose which functions will be controlled only by the student when active (the **Replace** option - useful for controlling e. g. throttle or flaps).

- **Value** Student control authority values. This setting limits the amount of control for the student. If the instructor sets a 50% control value to a particular channel, the student student uses half rates of the instructor. The instructor has always full control and can easily override student's input and correct the model's flight.
- **Channel** Assignment for the input channel from the student's transmitter to the Control function of the instructor's transmitter.
- **Emulated controls** The Trainer Mode allows you to directly assign an arbitrary control (switch, stick, even a logical switch) which will be emulated for further use in the student's or teacher's transmitter. The list of emulated inputs is located at the bottom of the Function list. The behavior depends on the mode setting of transmitter:
- **– Student mode**. Here you can simply assign an arbitrary control which will directly output its position/value to a defined channel of the student's transmitter. You can disable the output by unchecking the "Enabled" button.
- **– Teacher mode**. Here you can decide which controls will be emulated by any of the student's channels. At the moment, the student takes control of the model, the values of these controls are fully overwritten by the values of the appropriate student's channel. With this option, the student may switch the flight modes, operate the Butterfly function directly etc.

#### **Trainer Mode with two JETI DS/DC Radios**

- **1.** Make sure that the instructor's transmitter is bound to the aircraft in the **"Default"** wireless mode and that all flying surfaces are functioning properly.
- **2.** Change the instructor's transmitter wireless mode to **"Teacher"** and authorize the secondaryTX module to bind with the student's transmitter.
- **3.** Switch ON the student's transmitter, change its wireless mode to **"Student"** and allow the instructor's transmitter to bind properly. Verify that all the aircraft's surfaces are correctly controlled by the student's transmitter. If they are not correct, make the necessary changes in the student's transmitter.

#### **Trainer Mode for JETI DS/DC as the Instructor Radio**

Other brands of transmitters can be used by the student with a JETI Duplex EX 2.4GHz radio system by using a wireless Duplex 2.4GHz Tx communication module by JETI.

- **1.** Make sure that the instructor's transmitter is bound to the aircraft in the **"Default"** wireless mode and that all flying surfaces are functioning properly.
- **2.** Change the instructor's transmitter wireless mode to **"Teacher"** and authorize the secondaryTX module to bind with the student's transmitter.
- **3.** Connect the Duplex 2.4GHz Tx module to the student Tx **"Trainer Jack"** (seeTx manual), then prepare the module for binding to the instructorTx by inserting the bind plug into the**"Ext"** port (see the module guide).

# **ciuolex« exex computer radio control system**

**4.** Verify that all the aircraft's surfaces are correctly controlled by the student's transmitter. If they are not correct, make the necessary changes in the student's transmitter.

#### **Trainer Mode for JETI DS/DC as the Student Radio**

- **1.** Make sure that the instructor's transmitter is bound to the aircraft and that all flying surfaces are functioning properly.
- **2.** Connect the teacher/student wireless module (see the RSAT2 satellite receiver) to the **"trainer"** connector (see your transmitter manual) and switch on pairing of the module (plug the jumper into the "Ext." connector).
- **3.** Turn on the student transmitter (DC/DS) and set it to the **"Student"** mode.
- **4.** Verify that all the channels are correctly assigned by the student's transmitter (DC/DS). If they are not correct, make the necessary changes in the student's transmitter (see **"Advanced properties » Wireless modes/Trainer"**).

#### **Double Path Wireless Mode**

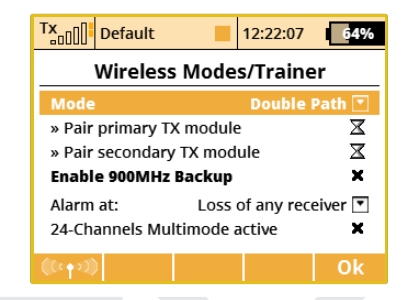

- **Mode** Mode Selection
- **Pair primary module** Primary RF module bind control menu line
- **Pair secondary module** Secondary RF module bind control menu line
- **Alarm at** Optional signal loss alarm settings

#### **Signal Loss Alarm Settings**

It is possible to define a specific response from the transmitter after one or more receivers disconnect or lose signal. The options are:

- **Loss of any receiver** the alarm is activated every time any of the receivers loses a connection. This mode is sufficient for applications where two receivers control separate functions of the model. Both receivers must be connected for proper function.
- **Loss of receiver Rx1** an alarm is triggered only if the primary Rx loses connection. This mode is intended for competition pilots

# **ciuolex« exex computer radio control system**

who use the primary Rx in the model while the second receiver is acting as a reference for the judges. In this mode, the receivers are independent and you can control your model with only one receiver connected.

- **Loss of receiver Rx2** an alarm is triggered only if the secondary Rx loses connection. The intended use and behavior of this mode is similar to the previous mode.
- **Loss of both receivers** an alarm is triggered after the signal from both receivers is lost. You should use this option if you want to join servo signals redundantly using the EnLink plug or any other central control unit. Both receivers must be connected for proper function.

#### **Pairing the transmitter with receivers in Double Path mode**

- **1.** Make sure that receivers are set in **Normal** mode, not in **Clone** mode.
- **2.** Note down which receiver is the first and which is the second because of later easier identification. Keep the receivers switched off.
- **3.** Switch on the transmitter with created model, in **"Advanced properties » Wireless modes/Trainer"** menu item select **"Double Path mode"**.
- **4.** Plug the **BIND PLUG** interconnection into **EXT** output of the first receiver. Switch on the receiver. Now the receiver expects a sequence for pairing (in case you have **Rx firmware version 3.11** and newer, this period is limited up to 60s).
- **5.** Press **"3D push-button"** on the transmitter over **"Pair primary module"** command. As soon as the receiver is identified, you will

be asked for confirmation — now push OK button. Switch off the receiver and remove pairing interconnection.

- **6.** Plug the **BIND PLUG** interconnection into **EXT** output of the second receiver. Switch on the receiver.
- **7.** Press**"3D push-button"** on the transmitter over**"Pair secondary module"** command. As soon as the receiver is identified, you will be asked for confirmation — now push OK button. Switch off the receiver and remove pairing interconnection.
- **8.** Switch on both receivers. The connection should be established immediately, eventually servo control is allowed.
- **9.** Now you can specify additional parameters of the Double Path mode so that the transmitter correctly responds to the signal loss from any of the receivers.

#### **Using the 900MHz Backup**

#### DC/DS-24, DC/DS-16 II and DS-12 transmitters only.

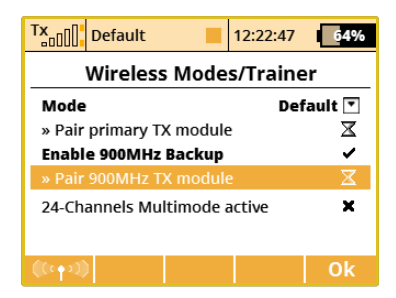

The backup Tx module can be enabled in all wireless modes to allow better link redundancy and safety. Just check the Enable 900MHz Backup. You can bind the 900MHz receiver in the same way as standard Duplex receivers.

- **1.** Insert bind plug to the 900MHz receiver.
- **2.** Turn on the receiver.
- **3.** Highlight and press the "Pair 900MHz Tx module" option.
- **4.** If the receiver is found, a sound notification will be played.

It is possible to set an audible alarm that will be triggered in case the 2.4GHz loses link during flight and the backup module takes the operation (see the [7.5 System » System Sounds menu](#page-87-0)).

**Note:** The "Duplex 900MHz" system is not compatible with the "Duplex 900MHz NG" system. Please make sure your transmitter and receiver use the same technology.

#### **Disable RF Transmission**

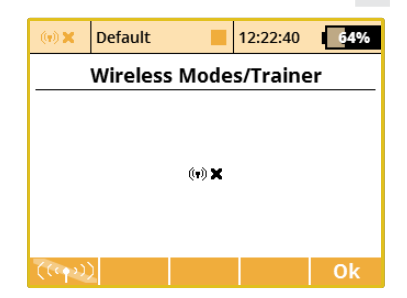

You can manually disable the wireless transmission by pressing the **"F1 button"** followed by a confirmation of the choice. The RF system turns Off automatically when the USB connection is activated.

**Note:** If you disable the transmission with a model attached, you may cause a signal loss alarm.

### **4.4 Logical Switches**

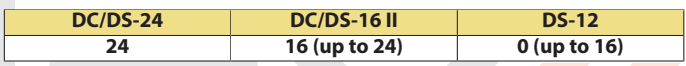

If you want to have single or multiple transmitter functions which are controlled based upon the condition of other control conditions, then setting up a logical switch is the way to go. Each logical switch is defined by a logical expression. The logical expression contains a logical function and the relationship of the other conditions which must exist for the logical function to be activated. The end result is that your logical switch can either work like a 2-position switch (ON/OFF) or like a proportional 3-position switch (ON/Center/OFF).

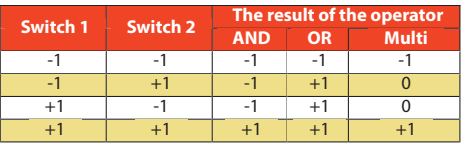

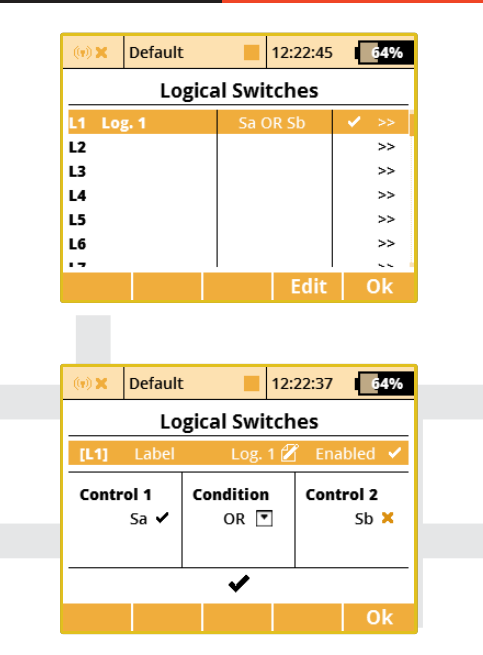

#### **Creating a Logical Switch**

Up to 24 independent logical switches **(depends on transmitter equipment)** can be created. Select one of the numbered lines and press the **"3D button"** to access the logic switch setup menu. To enable the switch highlight and change the enabled value to **"Yes"**. Once activated you can see the control inputs and conditions on the menu screen. First set the control inputs #1 and #2 by assigning functions to switches, sticks or knobs. After that, select your desired logic statement (OR, YES, Multi). At the bottom of the screen the result of your logical expression is displayed by either a check mark or an **"X"**, depending upon the current condition state.

#### **Logical Switch Proportion Calculation**

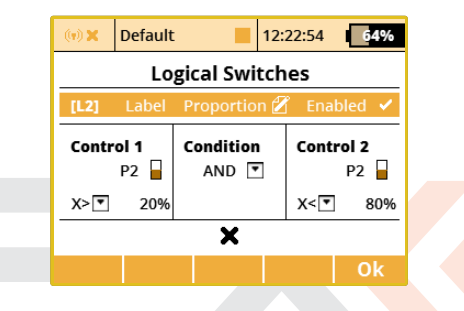

Logical rules can also be created when your logical switch uses proportional channels. To enable proportional evaluation press the **"F2(Prop)"** button when you select your input controls. When you allow the use of proportional controls, an additional condition menu will appear. In this menu the conditions can be set by percentage value of the channel as well as by the value from which the switch will be in its full **ON/OFF** position. Those conditions will then be used to calculate the logical result.

• **The AND condition:** The resulting value of the switch is calculated as minimum value from both controls. If you have two sliders, the first one has +25% and the second one has -25%, the result returned by the logical switch will then be -25%.

- **The OR Condition:** The resulting value of the logical switch is calculated as maximum value from both controls. The higher value will be returned.
- **The Multi condition:** This option still emulates a 3-position switch. The output values of the logical switch are then in range -100%, 0% and 100%.

#### **Using Proportional Logical Switches**

The logical switches also offer the option of a complete proportional evaluation that could be applied to both controls. Just select an input stick/slider, press the **F2 "Prop."** button in the same menu and confirm. Then edit the selection box with options **"X<", "X>", "Lin"** and make sure that you select the **"Lin"** option. At this point, the logical switch starts to act as a proportional control.

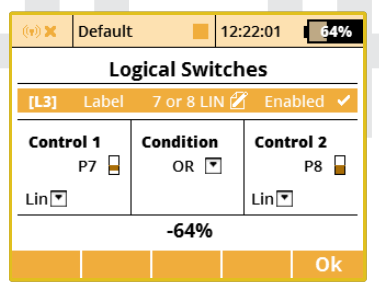

#### **How to enable/disable the Butterfly function using a switch.**

Many people want to have the ability to turn the Butterfly function on and off independently of any flight mode. So here we show the way to do that.

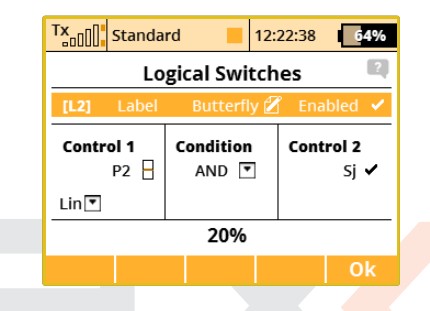

- **1.** Select an arbitrary switch as **Control 1**. In the picture, **Sj** was chosen. This switch will overwrite the function of **Control 2**.
- **2.** As a **Control 2** select a proportional unit that will operate the Butterfly function (**P2** in this example). Make sure it is evaluated proportionally.
- **3. Control 1** and **Control 2** are linked together using AND logical function. That means, if the switch **Sj** is deactivated, the operation of **P2** will be blocked. Otherwise, **P2** will function normally.
- **4.** In menu [3.10 Fine Tuning » Butterfly](#page-34-0) assign the newly created switch **L1** in the standard way and try its operation.

#### **Emulating a 3-Position Switch**

You can use the logic function **"Multi"** to allow the logic switch to act as a 3-position switch. The **"Multi"** logic function can combine the output from two 2-position switches to create a logic switch with three output conditions.

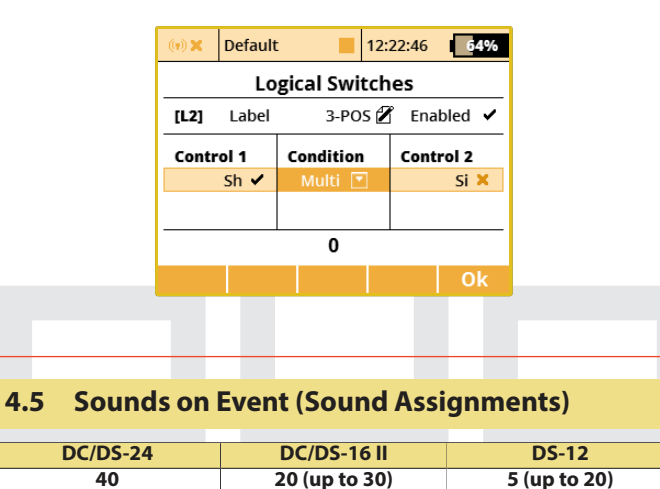

You can assign an audio file to be played based on any transmitter condition. This means that any music file stored in the transmitter can be assigned to any switch, stick, knob, logical switch, alarm or any other special function. Since you can also upload music files the DC/DS, you can fully customize how your transmitter communicates with you. If multiple sound files are triggered at the same time, they will play at the same time and their sounds will overlay each other.

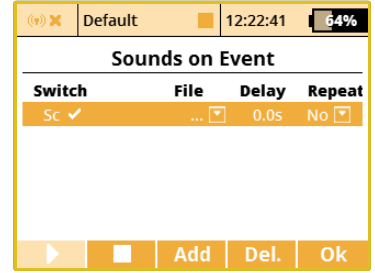

#### **1. Sound Switch Assignment**

Select the"Switch"menu item and assign the switch that you want to use to trigger the sound playback.

#### **2. Select the Sound File**

Select the "File" menu item and select the sound file that you want assigned to the switch. The available audio files are stored in Directory/Audio. This is important to remember if you upload your own files.

#### **3. Sound Playback Delay**

The playback of any sound, after activation, can be delayed by editing the "Delay"menu item.

#### **4. Sound Repeat**

This menu item allows you to repeatedly play any sound after it has been activated. This can be useful if your selected sound's playing time is short.

### **4.6 Sequencer**

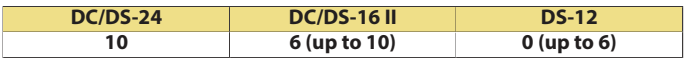

While this function can be used for direct control of landing gear servos, its usage is almost limitless. Two independent sequences might be used when you turn the source switch on and off.

You can define up to 10 sequencers **Q1-Q10 (depending on transmitter equipment)** and within each sequencer you can define up to 16 control points for each path. Switching between different sequencers is possible by pressing the**"F1 Down"** and**"F2 Up"** buttons.

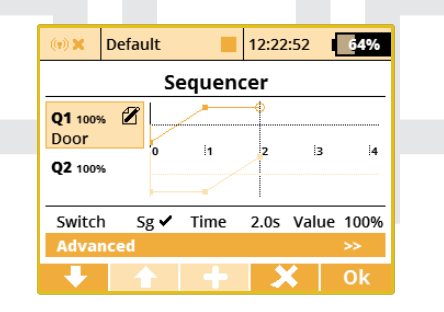

#### **To make a sequencer active, you should do the following steps:**

**1.** Assign a source switch. After this switch is activated, sequencer starts running. But first it has to know a path that consists of control points which are distributed over a time period.

- **2.** To add control points, you should move the timeline (edit **"Time"** column) so that it reaches the desired time. Then press the **"F3 Add"** button. The newly created control point will be highlighted and you can change its value (edit the **"Value"** column). Generally said, the point located closest to the timeline is highlighted and made editable.
- **3.** You cannot move the control points in a time domain but you are able to delete any point by pressing**"F4 Delete"** button.
- **4.** Now, when you activate the source switch, the timeline begins moving and the output of the sequencer is updated accordingly. If you deactivate (turn off ) the switch, the sequencer moves in the opposite way.

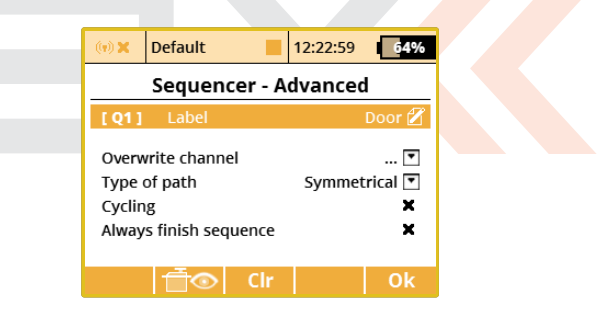

#### **There are some additional options that you can now set in the Advanced menu:**

- You can label the sequencer to simplify identification.
- The option to overwrite a specific channel. Example: If you have several gear servos installed in your model, here is where you can

define which servo will be directly controlled by the sequencer. Any other operations (like mixing or DR/Expo) will not be applied to the output.

- **Type of path (Symmetrical/Asymmetrical)** this option tells the sequencer that there is either one symmetrical path, or there are two independent paths — one path is used after you activate the switch and another one after the switch is turned off. If you choose the Asymmetrical option, the sequence will always start from the very beginning and it doesn't matter whether the previous sequence is completed or not. It is recommended to use this option in conjunction with the Always finish sequence option.
- **Cycling** if you wish a cyclic behavior for your beacons, turrets or radar assemblies just check this option.
- **Always finish sequence** After checking this option, the sequencer will never be interrupted and will always travel from the beginning to the end of its path.
- The **"F3 Clr"** button clears all data from the sequencer and resets it to the default state.

## **4.7 Accelerometer (DS only)**

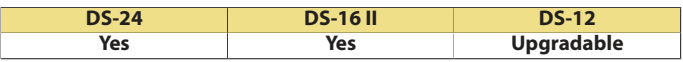

The DS-12 to DS-24 **(optional equipment)** transmitters are equipped with an inertial unit that allows you to precisely determine the orientation of the device in space. This unit consists of a 3-axis gyroscope, 3-axis accelerometer and additional mathematical operations. You can freely use this inertial unit to control any function, trigger any voice announcements or you can simply flip pages on the main screen.

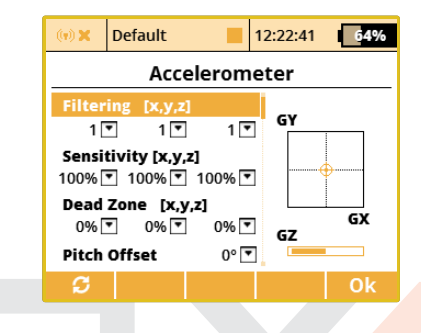

You can configure some of the inertial unit parameters in **Advanced Properties » Accelerometer**. The axes **GX**, **GY**, **GZ** are defined as roll, pitch and yaw in the same order. The graph shows the final values after all corrections have been made. Within this menu, you can edit following parameters:

**Filtering** - This increases smoothness of the movement for each axis separately. You can set values in range from 0 to 10. Zero value means no filtering and gives fast reactions. The higher the filtering setting, the movement becomes slower and smoother.

**Sensitivity** - This influences the gain of the inertial unit for each axis separately. If you feel that the reactions of the controlled function are too small for the particular movement, you can simply increase the corresponding value of sensitivity, numerically up to 400%.

**Dead Zone** - This means that as the value is increased, the more you can move the transmitter around the middle position and the output of the inertial unit will remain zero.

**Pitch Offset** - This shifts the **GY axis** so that you don't have to hold or keep the transmitter in a completely horizontal position all the time.

You can also view the raw data coming from accelerometer and gyroscope by pressing the **"F1 button"**. This might help you to fine tune your setup.

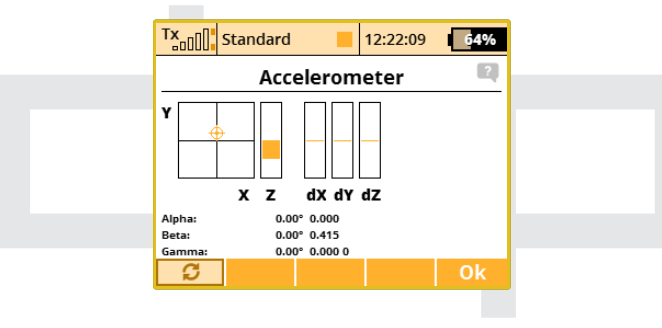

After you have finished setting the inertial unit itself, you can assign the resulting variables to any function using a standard input dialog. To see the variables of the inertial unit, you have to press the **"F2 Gsens."** button. The last parameters are called Shake L/R and represent a motion gesture. If you quickly shift the transmitter to the left, the G/L switch will be activated for a short time. Similarly, a single movement to the right activates the G/R switch. You can use these gestures to trigger voice announcements, flip pages of the main screen etc.

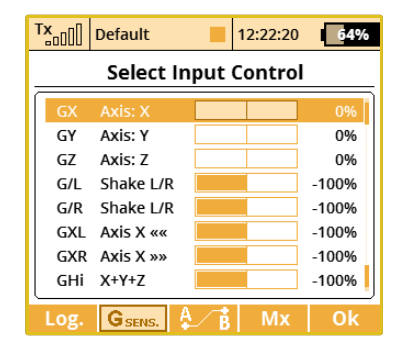

The parameters **"Axis X«"** and **"Axis X»"** represent virtual two-state switches which are activated when the transmitter is tilted to the left or to the right along the X-axis.

The"GHi"switch can be used for discuss launch glider (F3K) detection. It is based on large acceleration and gyroscope readings. That means, the transmitter is capable of detecting the launch of the DLG (F3K) model airplane. The "GHi" switch can be assigned to any function, sequencer or logical switch.

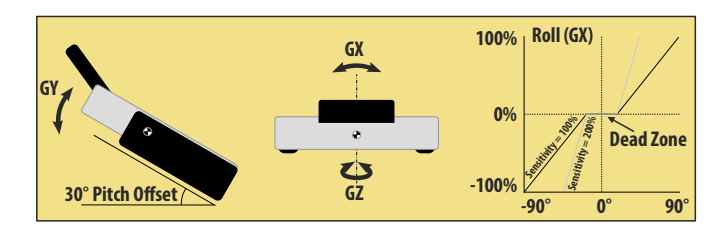

## **4.8 Telemetry Controls**

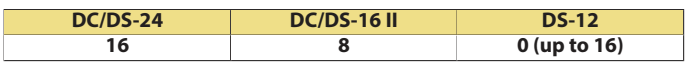

Not only can you display telemetry data, record it to your SD card or have it voice announced, now it is possible to control specific model functions using sensor inputs. This way, some tasks that previously required manual adjustment via visual estimation or alarms can now be automated.

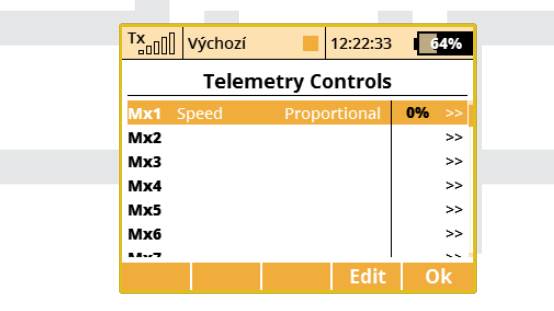

Up to 16 controls labeled MX1 — M16 are available **(depending on transmitter equipment)**, depending on the type of transmitter and equipment. Telemetry controls offer functionality in two modes:

• The Switch mode enables you to create a virtual two-position switch using the value of one telemetry parameter. This switch is always active based on the fulfillment of defined logical conditions.

• The Proportional Control mode enables you to transform a certain range of sensor values into a fully proportional control. It can automatically and smoothly control any kind of function using telemetry feedback.

#### **Examples for the possible use of telemetry controls**

- If the model speed is less than X m/s, flaps will be raised automatically.
- If the current is larger than X amperes, the motor run timer starts.
- If the motor temperature is higher than 80 °C, the maximum throttle will be limited by the mix.
- If the on-state of the limit switch is detected, the sequencer automatically starts. (ex. after opening the landing gear doors, the main gear will be deployed).

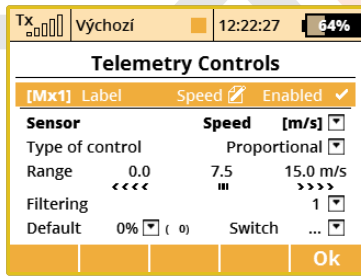

#### **Setting the parameters of telemetry controls**

**Description** - Sensor name that will be displayed in the list for easier orientation.

# duolex« enex computer radio control system

**Active** — Tick to enable the telemetry control function.

**Sensor** — Here you can select a specific telemetry parameter.

**Type of control** — Select Switch or Proportional control according to the required functionality.

**Condition (X<, X>, X=)** — Select the condition under which you want the control to be active (ie switched on). In the same line, fill in the numerical value of the decision levels and the hysteresis value (prefixed with  $+$ ). Available in Switch mode.

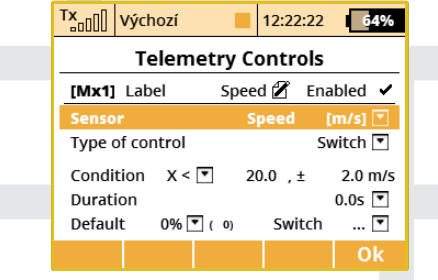

- **Example 1:** The entry " $X < 20.0$  m/s  $\pm$  2.0 m/s" means that telemetry control switches precisely when the telemetry parameter value is less than 18 m/s (due to hysteresis of 2 m/s). The control then symmetrically switches off when the speed exceeds 22 m/s.
- **Example 2:** The entry " $X > 0 \pm 0$ " indicates a switch that is activated whenever the telemetry value is positive.

**Duration** — Minimum time of being switched on. If an event takes a very short time, it is possible to extend the time of the telemetry control being switched on for the time specified by this parameter.

**Range**— Set the operating range of the sensor (minimum value, center value, and maximum value). This level will then be transformed into a proportional range of the control (-100%, 0%, 100%). Available in Proportional Control Mode.

**Filtering** — Determines the level of received telemetry values smoothing (filtering). The higher the level of filtration, the smoother the course, but the response will be slower. Available in Proportional Control Mode.

**Default** — The default control value, if the sensor is not present in the model or the model is not turned on.

**Switch** — This parameter can specify any switch, which will activate or deactivate the operation of the telemetry control.

### **4.9 Sound of Proportional Controls**

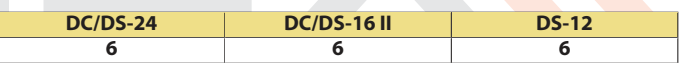

In this menu, you can set a sound notification for up to six independent controls**(depends on transmitter equipment)**. You can choose a basic beep in the middle control position (Center-Beep mode), but voice announcements of the current position is also available (Voice mode).

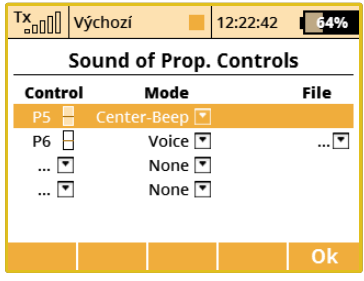

- **Center-Beep Mode** The transmitter beeps whenever the control goes to a central position (its deflection is thus 0%).
- **Voice Mode** The transmitter will vocally announce the numeric value of the current position of the control. The value is reported after every change of the control position and only after the movement is stopped. In this mode, you can also select an audio file that will alert you when changes in control positions are detected.
- **Vibration alarm** The transmitter vibrates whenever the control moves over the central position **(depends on transmitter equipment, DC/DS-16 II doesn't offer vibration notifications)**.

**Example:** If you generate the **"CONTROL.WAV"** file and then assign it as the File parameter, the transmitter announces eg **"Control: twenty-five percent"**.

The setting is always valid for the current model.

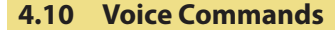

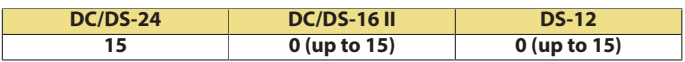

The Voice commands function **(depends on transmitter equipment)** has been built in to provide a basic voice recognition capability so that the pilot can control some aspects of a model by voice. The voice recognition algorithm doesn't contain any predefined language specifications, so you need to teach it to respond correctly to several phrases of your interest. The transmitter uses speaker-dependent recognition algorithms and with the highest accuracy will respond correctly to the same voice as it has been trained. The transmitter features the voice-activity detection system (VAD), which is able to detect the presence of voiced speech in sound samples.

You can create up to 15 different voice commands (plus a keyphrase) that are shared between all models. For each model separately it is possible to specify which commands are active. You can use the voice commands as a standard control device in the Input selection dialogue, for example to activate voice telemetry announcements, play audio files or to switch auxiliary model functions.

It is possible to use the internal microphone or a microphone connected externally via the 4-pin headphone jack connector. A standard cellphone headset (Apple or Samsung compatible) should be used.

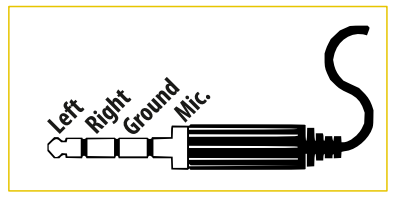

**Note:** The Voice Commands are still considered experimental feature. Please do not use this function to control any aspects of your model that could a cause crash if the command is not detected properly or another command is erroneously recognized.

#### **Voice recognition modes**

#### **a) Push-To-Talk mode**

The voice command must be pronounced while the Push-To-Talk switch is being held. This method is more immune to recognition errors since it only expects speech after the Push-To-Talk switch is pressed.

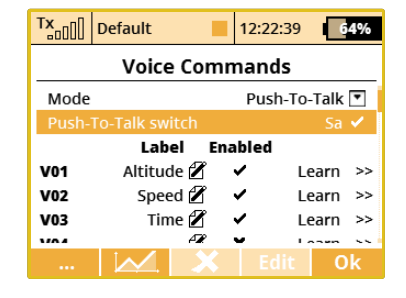

#### **b) Keyword mode (always listening)**

The voice command recognition is started after the keyphrase is successfully recognized. That means first, you say the keyphrase and the transmitter beeps for confirmation that it understood. Then you say the required command phrase. Since the transmitter uses voice activity detection, you don't need to push any buttons. You must say the command within 2 seconds after the transmitter beeps, otherwise it won't be accepted.

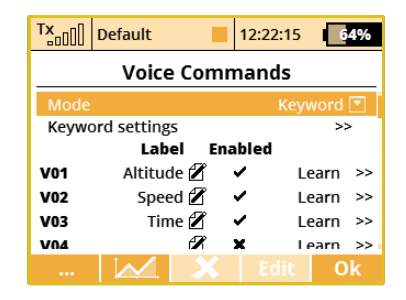

#### **Teaching the phrases**

The transmitter must learn the voice phrases before they can be recognized. Once the phrase has been successfully trained it can be used among all models since the voice commands are shared between each other. The most important is to provide the transmitter the best audio samples. Please be sure that you are located in a quiet room without sound disturbances that could influence the learning process.

- **1.** Locate the Voice Commands menu, choose the Keyword mode.
- **2.** Open the Keyword settings dialogue. Here assign the Push-To-Talk switch. Choosing the switch is important even in the Keyword mode since the switch will mark the beginning and the end of speech phrase. We recommend using a spring-loaded switch for this purpose.
- **3.** Push the switch and pronounce the command. After the Push-To-Talk switch is activated, the transmitter waits for the incoming speech. As soon as the voice activity is detected, a small rectangle will be shown at the top bar of the display. Pronounce the phrase like you'd do it at the airfield but loudly and clearly.
- **4.** Release the switch after you've finished speaking. The command template will be stored to the SD card and a double-beep will confirm that the process has been successful.
- **5.** You need to perform the training phase 3-times to get all 3 templates with the same phrase. This procedure will improve the recognition accuracy.

#### **Recognizing the phrases**

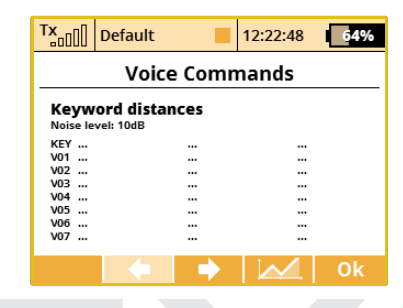

You can verify that the correct phrases have as low scores as possible by pressing the**"F1"**Dots button in the Voice Commands menu. What you see is a scoring table where all samples are compared against the current speech sample. A low scores mean that the samples are similar to each other. On the other hand, high scores are results of dissimilar samples. For each command, all three scores should not exceed certain sensitivity that can be set in the voice command detail. Otherwise, the command will not be recognized.

By pressing the**"F2"Graph** button you can view the sound frequency analysis which is helpful in case you need to find possible sources of noise that degrade the sound quality.

The**"F3"** Delete button clears the highlighted voice command so you will need to train it again before use.

The**"F4"** Edit button redirects you to the command training dialogue.

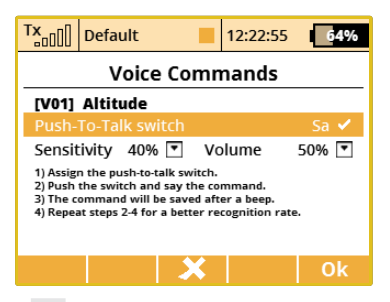

#### **Limitations**

- The voice recognition offers the best performance in quiet environments without many disturbances. It is not suited for multiplespeaker environments.
- The characteristics of an external microphone may result in different recognition performance compared to the performance achieved with the internal microphone. If the recognition rate got worse, the voice commands should be trained once again with the external microphone.

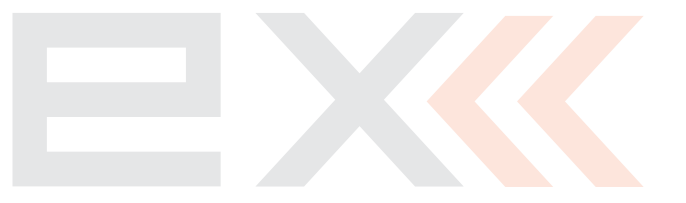

# **5 Timers/Sensors**

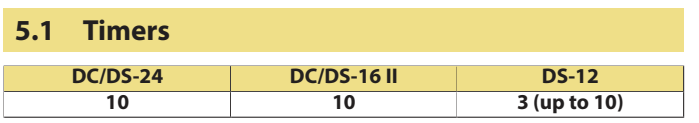

The transmitter allows you to simultaneously use up to 10 different timers **(depends on transmitter equipment)**. This is useful to separately track motor run times, individual lap times, total flight time or just about anything else you could want. You can also name each of the timers. Once you create a timer, it is displayed in its own box on the desktop screen. The timer values are stored in each model's setup. The **"Timers"** menu displays a list of all the timers you have created.

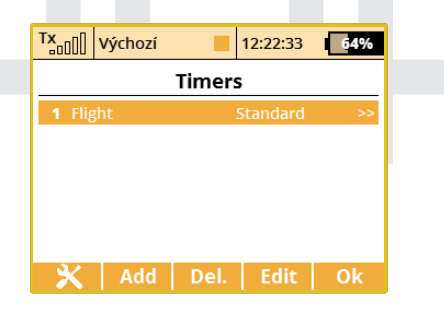

#### **Model Time/Reset Timers at Power Up**

By pressing the **"F1"** button you can choose which timers will be reset after turning on the TX or after selecting the model. By default, all timers with specified Short Reset option are cleared. In addition, it is possible to have all timers cleared or none. This option is model specific. The model time runs incrementally during flight (after pressing **"F4"** Start button on main screen or after starting any timer).

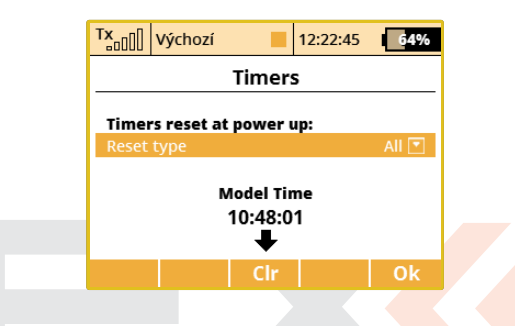

#### Button**"F3"** clears the model time.

It is possible to show the model time on the main screen, see [5.6](#page-73-0) [Timers/Sensors » Displayed Telemetry](#page-73-0).

#### **Creating a new Timer**

From the **"Main Menu » Timers/Sensors » Timers"** menu, press the **"F2(Add)"** button to create a new timer.

#### **Deleting a Timer**

Use the **"F3(Del.)"** button to delete the selected timer.

#### **Editing Timer Settings**

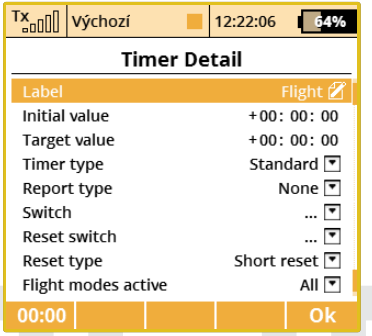

Use either the **"F3(Edit)"** button or the **"3D button"** to enter the **"Timer Detail"** menu. Then use the **"3D button"** to select and edit the timer settings.

#### **Editing a New Timer**

#### **Timer Name**

When you add or change the timer name, the name is automatically displayed in that timer's box on the main desktop.

#### **Initial Timer Value**

This is where you can set the starting value for the timer. You can set a negative or positive value for this starting point.

#### **Target Timer Value**

Here is where you can set the target value for the timer. This can be set as a positive value or a negative value. The initial value and target value will determine the timer's direction. If the target value is smaller than the initial value, the timer will count down. If the target value is larger than the initial value, the timer will count up.

#### **Timer type**

There are three possible timer types:

- **Standard** The timer starts or resumes when the chosen switch is triggered and the timer pauses when the switch is turned off. The timer's value is not reset when the timer is paused. Use the **"F4(Stop)"** button to stop the timer.
- Laps The timer starts when the chosen switch is triggered. Once the timer is started, each time the switch is triggered, the elapsed time is stored in memory and the timer resets to your chosen initial value. The lap number changes and the current lap time is displayed each time the switch is triggered. Use the**"F4(Stop)"** button to stop the timer. Then, you can use the "3D button" to scroll through the stored lap times.
- **Free-Running** The timer starts counting when the chosen switch is triggered. Once started, this type of timer can only be stopped using the **"F4(Stop)"** button.

Use the **"F5(Clr)"** button from the desktop to reset the timers.

#### **Report type**

You can use this item to select the type of audio alarm for the timer. Some of the choices will create an audible warning which sounds just before the target value is reached.

#### **Switch**

This item is used to assign the switch or button to start the timer. See chapter [8.2 Select Input control](#page-90-0).

### **Reset switch**

When pushing the Reset switch, the timer is immediately set to the initial value. You don't need to push the **"F5(Clr)"** button to reset.

### **Reset type**

The **"F5(Clr)"** button is used to reset the timers.

If you select **"Short reset"**, the timer is reset by a short press of the **"F5(Clr)"** button.

If you select **"Long reset"**, the timer is reset by a long press of the **"F5(Clr)"** button.

### **Flight modes active**

This item allows you to select which flight mode(s) for which the timer is active.

While you are in the **"Timer Detail"** menu, the timer initial value is displayed in the first function key position (bottom, left).

# **5.2 Alarms**

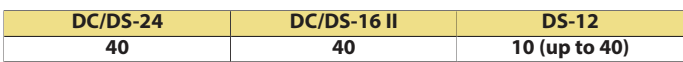

If you use the JETI telemetry system, in this menu you can set your alarm thresholds and choose which sound is played in the alarm condition. The transmitter supports both first generation Duplex and Duplex EX alarms. The number of alarms **depends on transmitter equipment**.

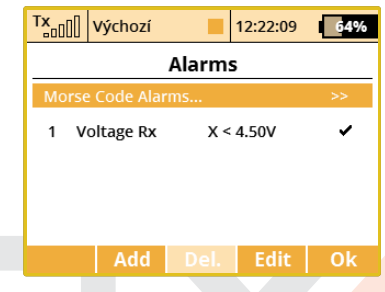

### **First Generation Alarms**

First generation Duplex (non-EX) sensors generate their alarms as Morse Code. If you are using first generation Duplex sensors, then you must select **"Enable Morse Code Alarms"** using the **"3D button"**. When this option is selected, a table appears. In this table, the first column shows the Morse Code alphabet. The second column shows the **.wav** sound files associated with each letter. Use the **"3D Button"** to change the .wav file association as needed. The third column shows whether the selected **.wav** file for each letter is enabled. Use the**"3D button"** to enable or disable the alarm sound as needed. This configuration must be set for each model and is saved for each model independently.

# duplex **computer** radio control system

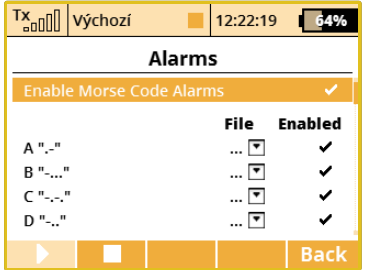

#### **EX Alarms**

Duplex EX sensors generate their alarms directly to the transmitter. The corresponding Duplex EX sensor must first be connected to a Duplex EX receiver and the receiver must be bound to the transmitter. It may take several minutes for the transmitter to initially communicate the sensors. The list of connected sensors is found in menu [5.5 Sen](#page-71-0)[sors/Logging Setup](#page-71-0).

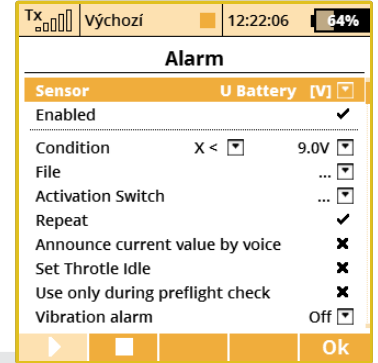

For this operation, both the transmitter and all receivers and sensors must be connected and powered.

#### **Creating an Alarm**

Use the **"F2(Add)"** button to add an alarm. Then, in the **"Sensor"** item, select the sensor whose alarm limit you want to set.

### **Enable an Alarm**

Using the **"3D button"**, select **"Enabled"** and press to enable the alarm and display the alarm parameters.

#### **Parameter Values**

**"Condition"** defines the condition which must be met in order to trigger the alarm. The value **"X"** will vary with the sensor being used.

#### **File**

This item allows you to select the audio file that is played when the alarm occurs. Press **"F1"** to play the selected audio file. Press **"F2"** to stop playing the selected audio file.

#### **Activation Switch**

If the switch is assigned, the alarm is enabled or disabled according to the switch status.

#### **Repeat**

If the alarm condition occurrence is longer than the selected audio file, you can use this item to repeat the audio file. If a check mark is displayed then the audio file will repeat. If an "x"is displayed then the audio file will play only once.

#### **Announce current value by voice**

EX Alarms provide the ability to tell you the actual value of a given sensor's variable. If you want the alarm value to be announced, then check this option.

#### **Set Throttle Idle**

With this item activated, your model's throttle will go to idle when the alarm condition occurs.

### **Use only during preflight check**

You can use any alarm to be a part of a preflight control check. As an example, create a new low-voltage alarm (a voltage sensor is required). If you use 4S Li-Pol battery, the alarm condition should be "X<16V" (less than 4V per cell). Enable the "Use only during preflight check"option. This alarm will activate only after the model is changed or the transmitter is turned ON.

From this moment on, you will always be notified when you plug in a partially discharged battery by mistake. An informative window will pop up over the main screen within a regular period. The alarm will sound until you either insert another, fully charged battery, or you press the "F(3)" Cross button in the informative window to cancel the preflight alarms entirely.

#### **Vibrations**

For each alarm you can optionally specify a type of vibrations **(depends on transmitter equipment, DC-16 II doesn't offer vibration notifications)**. Left and right sticks are able to provide several vibration pulses simultaneously (1-3 pulses, long or short). The DS-12 transmitter has the vibration motor integrated directly in the transmitter body.

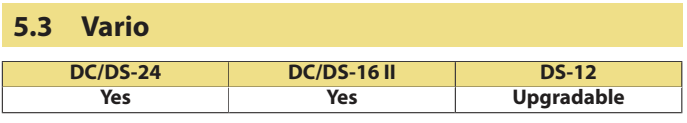

Located in: **"Menu » Timers/Sensors/Vario"**. There are two types of acoustic signaling **(depends on transmitter equipment)**. The first one is controlled directly by the sensor's alarm. This is mainly useful if a non-EX MVARIO is installed inside the model. It is possible to assign

a switch that enables or disables the sound. The slider at the bottom shows the actual value of climb/sink rate.

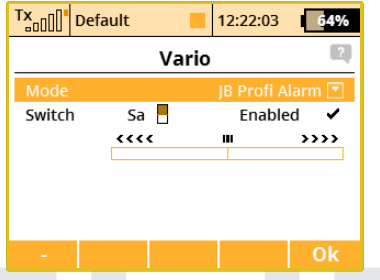

The second mode of the Vario is dedicated to EX sensors. The acoustic signaling varies directly depending on the actual numerical values sent by the sensor. It is also possible to assign a switch that enables the acoustic signal.

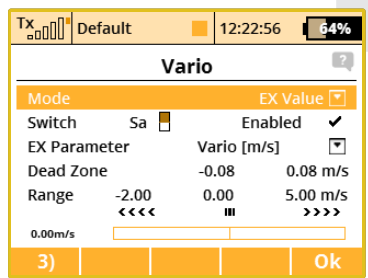

Other parameters displayed in this menu are:

- EX Parameter. Here you can select your sensor and its parameter which will act as a source for the Vario system. The Climb Rate is predefined by default (if the MVARIO EX is detected) but you are free to choose one of the other sensors and their parameters (for example: an RPM probe to indicate high revolutions).
- Dead Zone (negative and positive). This field sets an area around the center of the range with no acoustic signal. Values are relative to the center.
- Range (minimum, center and maximum). Here you can define the full range of the sensor which will be indicated by the Vario system.

The actual value of the sensor and its appropriate Vario output are indicated at the bottom of the screen.

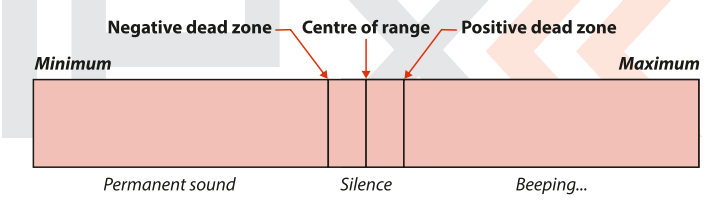

## **5.4 Voice Output**

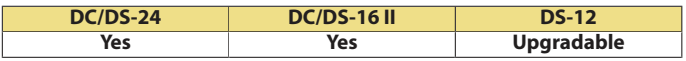

This powerful function makes it easier for all modelers who need to know their actual telemetry values often, but they don't want to (or cannot) look at the display because it may be inconvenient or dangerous.

#### **Voice output for a timer**

The first menu row represents settings for the voice output of a timer. The actual status of a single timer can be expressed by a synthesized voice. If you select the desired timer and a switch, every time the switch is activated the actual time is stated aloud.

If the timer type equals "Laps" type, another menu row equipped with checkbox appears below. In this row, **"Report previous lap"** allows you to determine whether you want to hear the time of a current lap which is already running or hear the time of the previous lap which has ended recently.

#### **Voice Output for Telemetry**

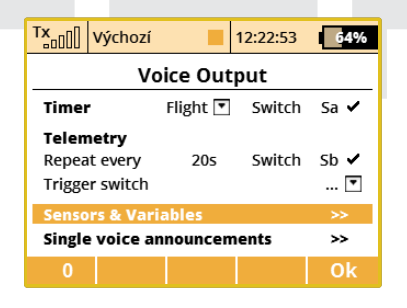

There are two independent queues dedicated to output telemetry values. The first queue repeats its message every x seconds (number of seconds elapsed is displayed over the F(1) button). You can also assign a switch to enable or disable the repeating of the countdown. Every time this switch is activated, the appropriate variables are reported by voice and then the countdown starts a new round until a timeout is reached.

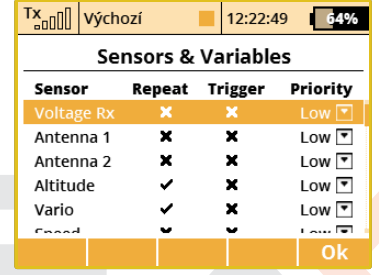

The second voice queue specifies which variables are reported only once, after a single press of a switch. You can select a Trigger switch and a list of variables that are reported when the switch is activated.

By selecting the pushing the**"Sensors & Variables"** option using the **3D rotary button**, you are able to choose which variables will be expressed by a synthesized voice. The first column represents the name of the sensor or variable. The **Repeat** option provides an easy way to add a variable to the Repeat queue or to remove a variable from the Repeat queue.

By selecting the **Trigger** option, the specified variable is added into the Trigger queue, so that every time the Trigger switch is activated, the items in the Trigger queue are expressed by synthesized voice.

You may change the priority of any variable. This will also change the order of the reported items. Possible choices for priority are: **Low**, **Medium** and **High**. The order, top to bottom, is from High priority to Low priority.

#### **Single Voice Announcements**

In case you need more voice announcements you can create up to ten independent telemetry variables **(depends on transmitter equipment)** that will be announced by voice using preassigned switches. Scroll down to "Single voice announcements" and open the menu. By pressing the F(3) Add button, a new telemetry report will be created. Select appropriate switch and a telemetry value that will be announced.

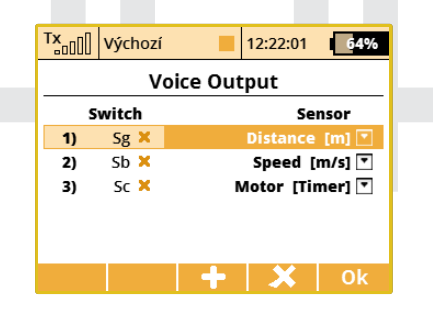

Available options for voice announcements:

- All sensor values except GPS coordinates.
- Model timers.
- Receiver status (voltage, antenna level and signal quality).

## <span id="page-71-0"></span>**5.5 Sensors/Logging Setup**

This menu lists all the Duplex EX sensors and their values which are operating in your model. When you connect a sensor to a Duplex EX receiver, it may take several minutes for the sensor to be recognized by the transmitter and added to the list. In this menu you can edit the telemetry parameters of each sensor.

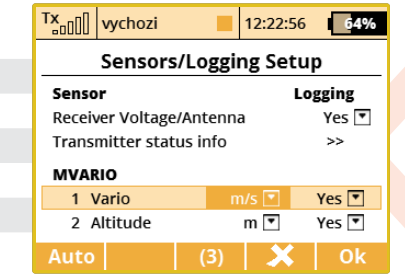

It is possible to store service information of the transmitter, alarms, and position of up to 4 controls (as markers) on your SD card. Then the data is a part of logged flight telemetry. In the menu**"Timers/sensors » Sensors/Logging"** setup go to the item Transmitter status info and push the 3D button. In the menu it is possible to select whether the text information about the alarms and other general data about the transmitter state will be stored (by default it is disabled). Note that some PC programs for the evaluation of telemetry data can recognize the text information as an error in the data file. To view the informa-
tion, you should use the built-in Data analysis application or update the PC program.

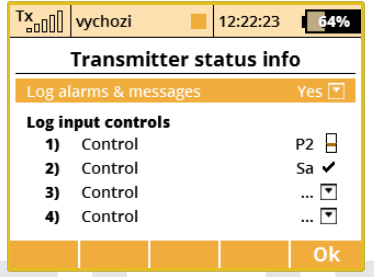

In this menu you can also select up to four controls whose position will be recorded in a file on the SD card. It is possible to select between recording of proportional or two-state values (0% - 100%). The control positions are recorded with a fixed period of 0.2s. The data is a part of the standard telemetry record and can be displayed as the other parameters.

This application can easily be used as a marker to highlight interesting situations during the flight.

#### **Conversion of Units**

The voice synthesized telemetry units can be expressed in either metric or US units. It is also possible to display the telemetry units on the main screen in either format as well. The temperature is automatically converted according to the option selected in the Configuration menu. Conversion of the other units is accessible through the Sensors/Logging menu. You can choose from the following units:

#### • **Distance:**

Meters (m), kilometers (km), feet (ft.), yards (yd.), miles (mi.)

#### • **Speed:**

Meters per second (m/s), kilometers per hour (km/h), feet per second (ft/s), miles per hour (mph) and knots (kt.)

• **Volume:**

Milliliters (ml), liters (l), hectoliters (hl), fluid ounces (fl.oz), gallons (gal)

#### • **Flow:**

Milliliters per minute (ml/min), liters per minute (l/min), fluid ounces per minute (oz/min), gallons per minute (gpm)

• **Pressure:**

Kilopascals (kPa), hectopascals (hPa), psi, atmosphere (atm), bar (b)

#### **Deleting a sensor**

Above the**"F3"** function button the transmitter shows the number of detected telemetry parameters from sensors and it is possible to reset any unnecessary entry using the **"F4"** button. However, if the button whose parameter has been deleted is still connected, the parameter will later be re-loaded. The transmitters can detect up to 80 telemetry items (depends on equipment).

## **5.6 Displayed Telemetry**

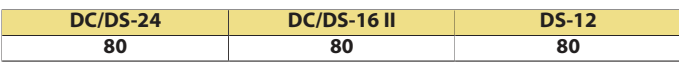

This menu lists all of the user information blocks which are displayed on the desktop. You can use this menu to manually add, delete, rename and resize the user information blocks displayed on the desktop.

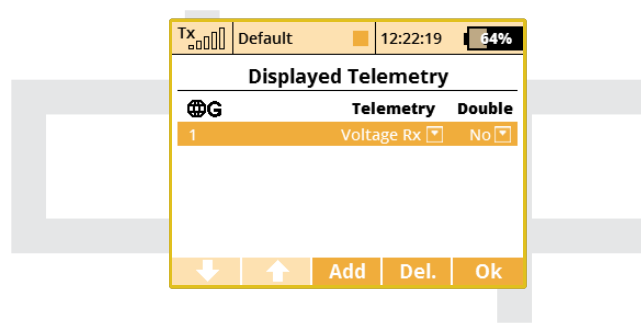

#### **User Block Overview:**

- **1. "Flight mode"** Name of the current flight mode.
- **2. "Voltage Rx"** Receiver Voltage.
- **3. "Tx Battery"** Transmitter Battery Status.
	- Charge/Discharge current rate.
	- Actual Tx battery voltage.
	- Consumed capacity of Tx battery This value increases when the transmitter is in use and decreases when the battery is charging.

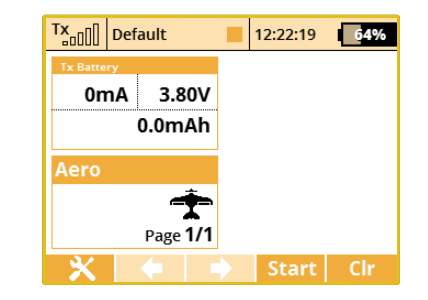

- **4. "Antenna"** Information about the signal strength of each antenna. The percentage success of bidirectional communication, which is in the range of 0-100%, is shown in the box as well.
- **5. "User Name"** User name.
- **6. "Jetibox"** JETIBOX emulation screen. Press the ESC button to see and operate standard Jetibox controls. The Jetibox emulator can also show data from both Tx modules and receivers. You can set a specific Jetibox window by selecting one of JB 1 or JB 2.
- **7. "Timer"** Timer
- **8. "Telemetry"** Displays selected, connected telemetry sensor information.

## duplex **computer** radio control system

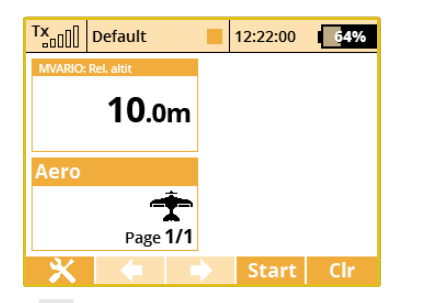

**9. "Trim"** - Displays the position of the digital trims. Note: When the trims are displayed on the main screen, the special Trim Screen no longer appears when any trim button is pressed.

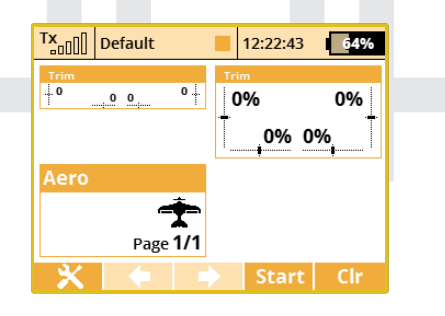

**10. "Model image"** - displays the model picture (can be assigned in menu **Model » Model Image & Colors**).

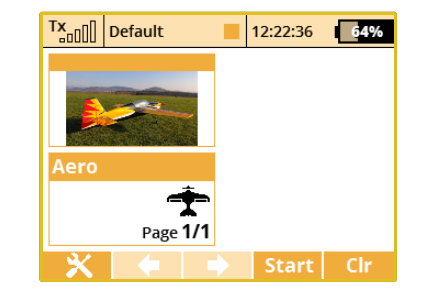

The user blocks can be either standard or double size. Double sized blocks obviously use up more of the desktop. In return, some of them display more data while others display the same data in a larger font.

Custom blocks can be linked to flight modes. This means that you can set up different groups of blocks for each flight mode creating a completely different desktop appearance from one flight mode to another.

#### **Creating a new user block**

In the **"Displayed Telemetry"** menu, press the **"F3(Add)"** button to add a blank user block to the list. Using the **"3D button"** change the first item of the new block's line to the type of block you want to create. Next, in the second line item, select whether you want the new block to be double size (yes) or not (no).

#### **Change the User Block order**

Using the **"3D button"** highlight your selected user block in the list. Use the **"F1"** and **"F2"** buttons to move your selected block up or down the list.

#### **Deleting a User Block**

Use the **"F4(Del)"** button to delete the selected user block from the list.

#### **How the User Blocks are Displayed**

The right end of the first line in the**"Displayed Telemetry"** menu displays a symbol to indicate if the list of user blocks is displayed for all flight modes or just the current flight mode. If the **"G (Global symbol)"** is displayed, then the all the listed user blocks are displayed in all the flight modes. This means that when you change flight modes, your desktop display will not change. If the **"S (Separate symbol)"** symbol is displayed, then the current list of user blocks are only displayed in the current flight mode. This means that when you change your flight modes, the desktop display will also change. When using separates you must create a user block list for each flight mode. You can change from Global to Separate by highlighting the first line and pressing the **"3D button"**.

## **5.7 Main Screen**

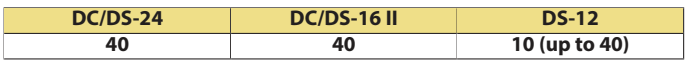

This page displays additional desktop options.

Switches can be used to flip pages on the main screen. You can assign two separate switches — the first one will always flip to previous page, the second switch will jump to the following page. You can also use any of the integrated accelerometer gestures **(DS only)** to scroll through various telemetry screens.

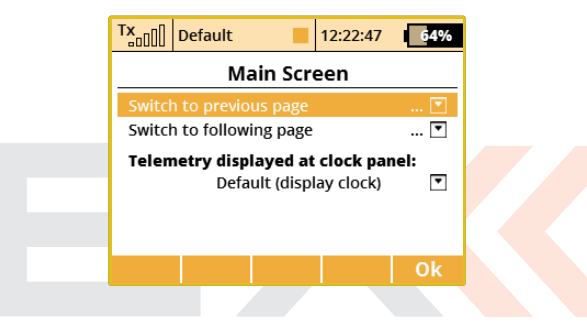

#### **Telemetry displayed at clock panel**

Here is where you can select one telemetry parameter, which will appear at location of the digital clock on the top bar of the screen. This way you can select eg. displaying the instant current draw from the batteries, which is very helpful when balancing different servo travels.

**Note:** Setting the display of the telemetry data on the top menu bar of the screen is saved as a part of the model configuration and it is displayed again when the transmitter is switched on. It is possible to select any simple numerical telemetry value, except GPS coordinates.

## **6 Applications**

## **6.1 Data Analyzer**

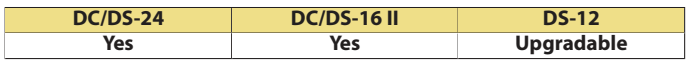

This function allows you to view telemetry log files after each flight. You don't have to take your PC to the airfield and download the data anymore. The analyzer is able to display up to three variables simultaneously in a graph. The variables will alternate each time you press the F(5) 1/2/3 button while the graph is displayed.

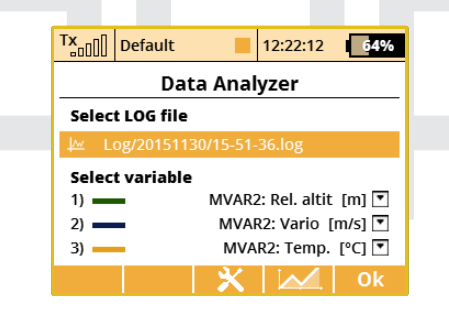

To view any logged telemetry data, open the Data Analyzer main window which is located under"Applications"menu item. Highlight a row beneath Select LOG file and press the rotary button. Browse through the contents of the SD card and locate the desired file. All files are in order by date and time, so it is easy to find the latest record. After the appropriate file has been selected, you will be redirected back to the screen a). There you can select up to three variables that will be displayed in the graph.

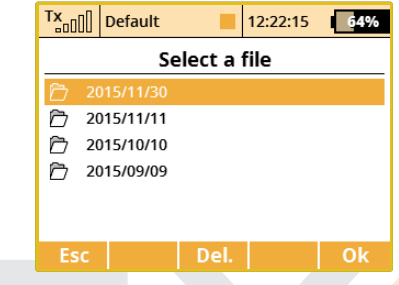

By pressing the**"F3 Del."** button while browsing the log directory you are able to delete any log file and even directory.

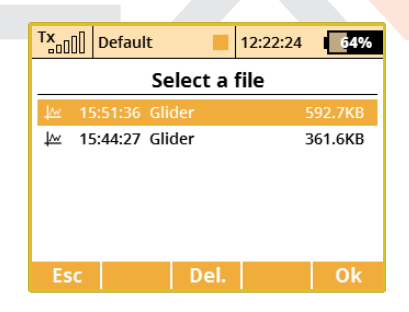

After pressing the button **"F4"**, resulting graph is displayed. The X axis presents time domain, starting always at zero seconds. The Y axis

shows the values of the measured parameter from its calculated minimum to maximum. The Y axis has a dynamic range according to the actual values.

For convenience here is the list of available controls:

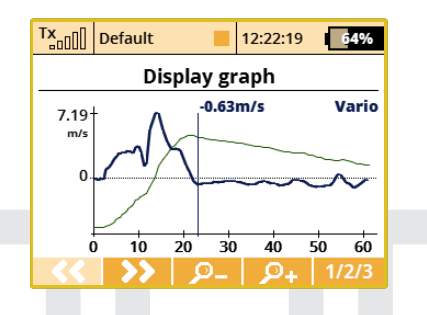

- You can scroll through the time span of the log file quickly using the **"F1"** and**"F2"** buttons.
- You can also view the timeline at an increased speed on demand - just turn the rotary button to the left or to the right to move the timeline. After pressing the Menu button (or the rotary button itself), the timeline will begin moving with larger steps.
- **"F3 Zoom In"** and **"F4 Zoom Out"** decreases or increases the time span of the whole graph.
- **"F5" 1/2/3** button toggles between the variables that have been selected on the initial screen.

**Note:** You cannot display a log file which is currently being written to. To view the most recent file, you should stop logging and clear the flight using F(5) Clr button on the main screen. After that, you can open the file in Data Analyzer.

## **6.2 Audio Player**

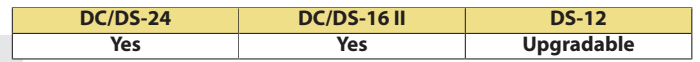

This menu lists all of the audio data stored on your transmitter's internal memory.

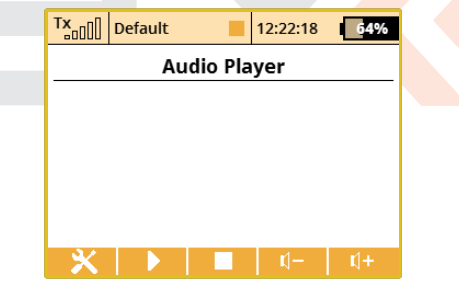

The available audio files are stored on the internal SD card. Use the "3D control" to access and scroll through the Audio folder contents. The function keys provide playback control: **"F2 (Play)"**, **"F3 (Stop)"**, **"F4 (Vol-)"** and**"F5 (Vol+)"**.

Audio files are supported in **\*.mp3 (depends on transmitter equipment)** and **\*.wav** format.

#### **Pilot Voice Caller**

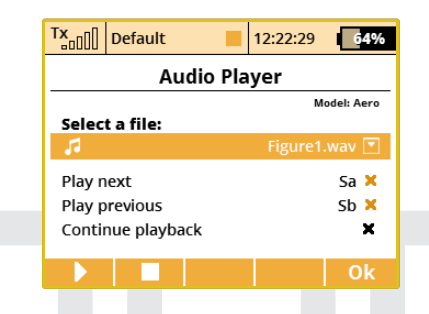

The Audio Player application offers a possibility to play audio files sequentially. This feature is useful if you practice an aerobatic routine the transmitter will always tell you the name of the next figure.

You can also use this feature just as a background music trigger. The music will not be interrupted by any incoming alarms or sounds on event.

- Press the "F1"Tools button.
- In the dialog menu you can select the audio file that will always be played as the first in the sequence. The file sequence is ordered alphabetically. Please rename the files if you wish a different playback order.
- Assign the switches called "Play next" and "Play previous". We recommend using 3-position momentary switch to flip between audio files. Assigned switches will have multiple functions as well:
	- **–** Short press of the "Play next" seeks the next audio file in the sequence.
	- **–** Short press of the "Play previous" seeks to the beginning of the current audio file. Any subsequent press of this switch starts playback of the previous audio file in the sequence.
	- **–** Long press any of the switches leads to resetting of the sequence and playing the first audio file.
- Check the "Continue playback"option if you wish the transmitter to continue playback through the whole folder.

## **6.3 JETIBOX**

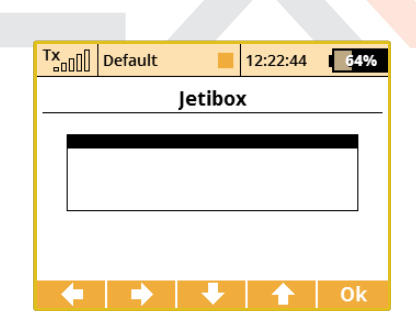

For maximum compatibility with 1st generation JETI DUPLEX, the DC/DS are equipped with a JETIBOX emulation function. This emula-

# computer radio control system

tion shows its information in the legacy two-line display format. Use the function keys to navigate the JETIBOX menu in order to view or change the individual parameters. You can use also wirelessly access a bound receiver's menu and/or any connected telemetry sensors connected to the receiver.

## **6.4 Games**

Here you can find several simple games for fun and relaxation.

- Snake
- Tetris
- Gomoku
- Chess

## **6.5 Image Slideshow**

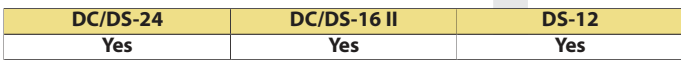

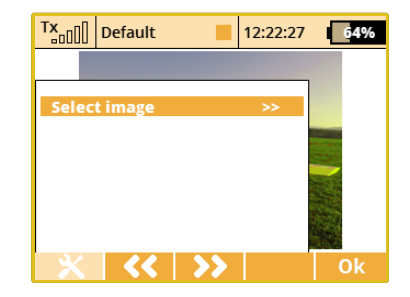

You can run a presentation of several images. By pressing the **"F1"** Tools button you can select the folder containing images.

# **6.6 Microphone DC/DS-24 DC/DS-16 II DS-12 Yes Yes Yes**

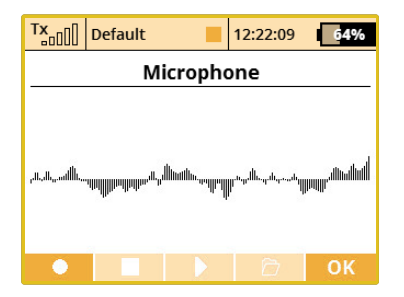

## computer radio control system

The Microphone application can be used to create your own sound files. You can create a file with maximum length of 10s and save it as a single-track wav file (11025Hz sampling rate).

Button **"F1"** starts the recording and **"F2"** stops it. You can play the recorded sound using the **"F3" Play** button and save it by pressing the **"F4"** button, then selecting the file name.

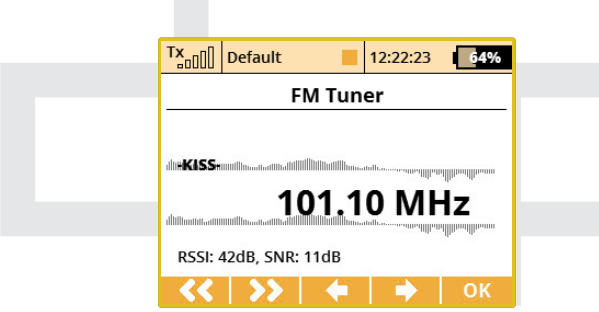

**6.7 FM Tuner (DC/DS-24)**

The FM Tuner application is able to tune and play a station at chosen FM radio frequency. Before using the application, you need to insert an external antenna into the FM antenna plug.

Using the **"F1"** and **"F2"** buttons you can seek the next and previous FM station (88-108MHz).

The **"F3"** and **"F4"** buttons can be used to find the station manually, each time with 0.05MHz increment.

For proper use of the FM tuner, an external antenna has to be inserted into the PPM Jack connector.

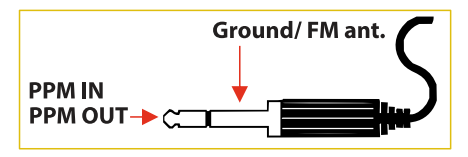

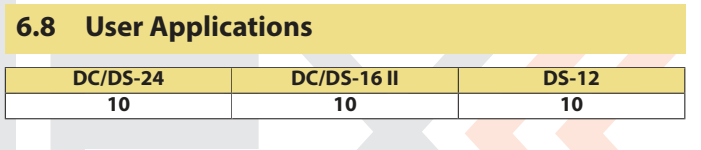

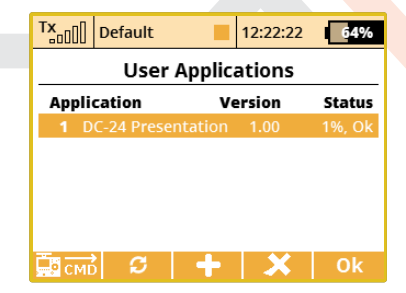

In this menu you can see the list of user applications that are enabled and running for the current model. The user applications should be located on SD card in the /Apps folder. Basically, these are scripts writ-

## duplex **computer** radio control system

ten in Lua programming language that can be run directly inside the transmitter. Up to 10 applications can be run simultaneously.

You can activate additional applications from SD card by pressing the **"F3" Add** button or, in case the application is no longer needed, you can deactivate it using **"F4" Delete** button. Both these actions will not change any contents of the SD card, the application will only be installed or uninstalled from a model memory.

The **"F1"** CMD button redirects you to the Debug Console — from where it is you can investigate possible application issues.

The **"F2"** Refresh button reloads all user applications and restarts the Lua session.

For further information about the Lua application programming please refer to "JETI DC/DS-24 Lua Programming API" document that can be downloaded at **www.jetimodel.com**.

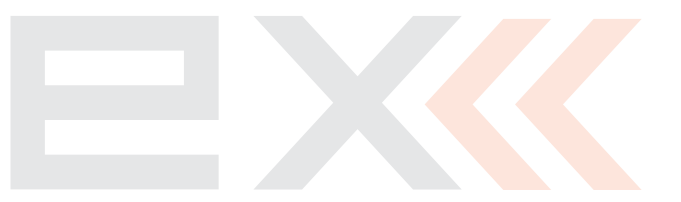

# **7 System**

## **7.1 Configuration**

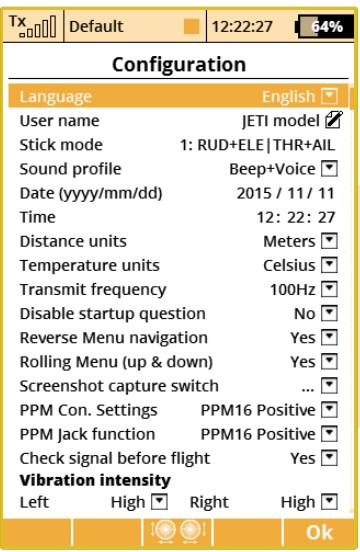

#### **Language Setting**

Use this menu to select the transmitter's language setting.

All of the transmitter's text and sounds will be changed based upon your selection.

#### **User Name**

Enter the user name that you want to appear in the User block on the desktop.

#### **Stick Mode**

The transmitter supports Modes 1-4. To change the stick mode you can either use the**"3D button"** to highlight and select the line item or simply press the**"F3"** button. Either will take you into the Stick Mode menu. Use the**"F1-F4"** buttons to make your selection and then press the **"F5(Ok)"** button to confirm. The mode change will only be effective for new models. All of your stored models will retain their existing stick modes.

#### **Sound Profile**

This item allows you to select the sound profile for your transmitter. This determines how your transmitter will audibly communicate with you. You can select: quiet (mute), beep only, beep and voice (sound file) or voice (sound file) only.

#### **Date and Time**

Here is where you set the current date and time. The DC/DS will automatically observe the time change for Daylight Saving Time. The time and date information is used when creating new models and for telemetry.

#### **Distance Units**

This menu item allows you to select the distance units for your telemetry display. All telemetry data is automatically converted to your selected units for display.

#### **Temperature units**

This menu item allows you to select whether your temperature data is displayed in Fahrenheit or Celsius.

#### **Transmit frequency**

Says how often the stick positions will be refreshed. Please check the settings of your receivers prior setting this option to **100Hz**. The Output Period should be set to **"Auto"** and maximum of 3 servo groups (A, B, C) should be used. In other cases, the refresh rate will be applied according to receiver settings.

**Note:** Use only digital servos that can handle 100Hz refresh rate.

#### **Disable Startup Question**

This menu item disables the question/confirmation during startup. (see Chapter Transmitter Powering-ON)

#### **Reverse Menu Navigation**

This menu item allows you to reverse the direction that the **"3D control"** scrolls through the menus.

#### **Rolling Menu (up&down)**

If this option is set to No, the ability to scroll from the last item in the menu directly to the first one will be disabled (and vice versa from the first row to the last).

#### **Screenshot Capture Switch**

This feature gives you the ability to create your own screenshots. After you activate the switch, a bitmap is created in the root folder of the SD card. Possible formats are BMP and PNG. You can create up to 1000 screenshots

#### **PPM Connector settings**

This option presents the possibility to configure the internal connector labeled as PPM Output (please refer to the chapter PPM Input/Output Connector):

- **Off** the connector output (pin No. 4) will not generate any kind of signal.
- **PPM Positive** the connector output (pin No. 4) will generate standard eight-channel PPM signal with positive pulses.
- **PPM Negative** the connector output (pin No. 4) will generate inverted eight-channel PPM signal with negative pulses (0V level).
- **EX Data Stream** the connector output (pin No. 4) will generate a digital data stream containing EX telemetry. The format of transmitted sensor/receiver data is described in the document JETI Telemetry Communication Protocol. The communication is unidirectional and cannot be used to configure the transmitter or any linked de-

vice. If you connect the RCDroidBox device to the transmitter, you will need to set this option.

• **PPM16 Positive** - the connector output (pin No. 4) will generate 16-channel PPM signal. This is suitable for use with specific sorts of external RF modules.

#### **PPM Jack function**

This option presents the possibility to configure the external Jack connector located in the antenna mount (MONO plug type should be used):

- **Off** the connector output will not generate any kind of signal.
- **PPM Positive** the connector output will generate standard eightchannel PPM signal with positive pulses.
- **PPM Negative** the connector output will generate inverted eightchannel PPM signal with negative pulses (0V level).
- **PPM16 Positive** this setting can be used in connection with several external wireless modules that require 16 channels.

#### **Use External Microphone**

If the transmitter has a built-in microphone, you can set the audio jack connection behavior here. Whether the used microphone is still integrated or the transmitter switches to the headset.

#### **Check Signal Before Flight**

It is possible to check the signal strength immediately after the model is turned on and connected to the transmitter. If you set Yes for this option, a warning message is generated for antenna signal levels less than 8. To make this function work correctly, you should be located a distance of up to several meters from the model at the moment of switching it on. If the message is still present, please perform a range test and check the installation of the on-board electronic equipment.

#### **Vibration Intensity**

It is possible to specify the stick vibration intensity for both left and right unit separately (in the DS-12 transmitter only one global intensity). The intensity can be specified in 3 steps (low, medium, high). DC/DS-16 II doesn't offer vibration notifications.

### **7.2 Servo & Range Test**

This menu allows you to perform a range test and servo tests.

During the servo test it is possible to send the test output to all of the channels which are active in the current model setup. The servo speed item allows you to adjust the travel time for the servos during the servo test. During the test, the servos will only be driven to their programmed maximum throws. You can select which servos will be included in the test.

## duolex« enex computer radio control system

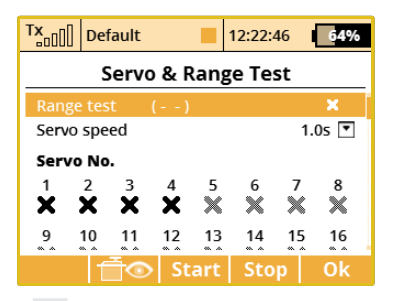

#### **Servo Speed**

This menu item allows you to adjust the servo travel speed for the servo test.

The time shown is the time that it will take for the servo to move from one travel extreme to the other.

**Note:** A servo will only move to it's programmed maximum throw.

#### **Servo Number**

Use the **"3D Control"** to select which servos will be included (check mark) or not included (X) in the servo test.

#### **Starting the Servo Test**

Press the **"F3 (Start)"** button to start the test for your selected servo outputs.

Once started, the servo test will continue to run even if you exit the menu.

You must stop the servo test before you can change any of the test settings (speed, output channel).

#### **Stopping the Servo Test**

Press the **"F4 (Stop)"** button to stop the servo test.

#### **Display Receiver Outputs**

Press the **"F2 (Servo Monitor)"** button to see the outputs being sent to your selected receiver channel.

#### **Range Test**

This menu line allows you to set the transmitter output to its range test mode, see Range Test.

## **7.3 View Inputs**

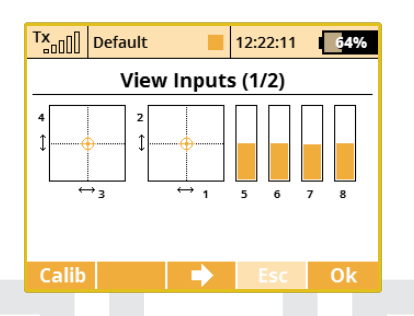

This menu allows you to view input from the transmitter sticks, switches and knobs as detected by the transmitter software. This menu also contains a wizard to guide you through calibrating your transmitters proportional controls.

It is recommended to calibrate your proportional controls when:

- You change from modes 1-2 to modes 3-4.
- The proportional controllers do not move to the extremes of the graphic display.

#### **Calibration of Proportional Controls**

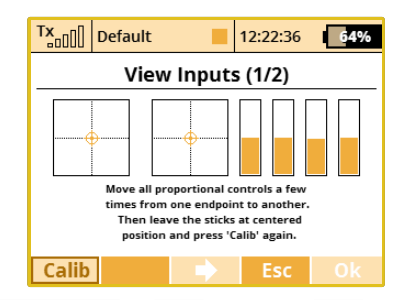

Press the "F1 (Calib)" button. You will be asked if you really want to perform the calibration. Press the **"F5 (Yes)"** button to confirm. Follow the onscreen directions: Move all of the proportional controls slowly to their maximums a few times and return them to their centered positions. Press the **"F1 (Calib)"** button again to finish calibration. You will be taken back to the **"View Inputs (1/2)"** screen.

#### **Proportional Input Display**

The**"Display Inputs (1/2)"** screen displays the currently detected position of each proportional control.

#### **Switch Status Display**

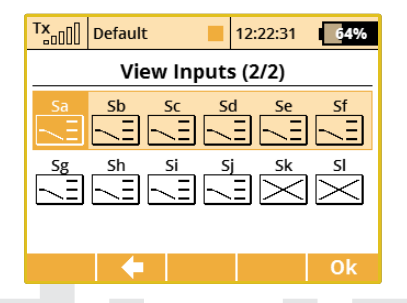

Press the **"F3"** button to show the **"View Inputs (2/2)"** screen.

This screen shows the type and currently detected position of the transmitter's switches. Use the **"3D control"** to select and edit any of the displayed switches. The **"Sk"** and **"Sl"** switch positions are reserved for the switches that can be mounted into the ends of your transmitter sticks.

### **7.4 Receiver Output (Servo Monitor)**

This menu displays the receiver output channels being generated by the transmitter. You can press the "F3" button to see your programmed receiver output function names and their current output as a percentage. If you have modified the "Channel Set" or "Pin-Out Setting"of your Duplex receiver then the displayed receiver output channel numbers may not be accurate. If, however, your Duplex receiver still has its default channel settings then this list will be accurate.

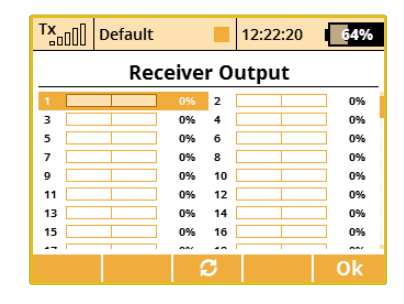

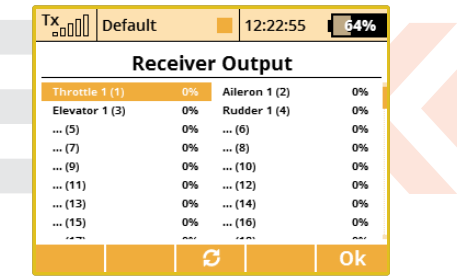

## **7.5 System Sound**

This menu allows you to assign any available sound file in the **/Audio/** directory to the system events.

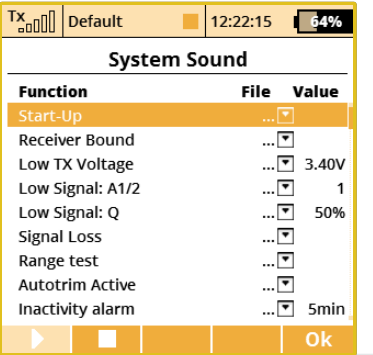

- **Start-Up** Associated file is played when the transmitter is turned on.
- **Receiver Bound** Assigned file is played after the receiver is turned on and communication with the transmitter is established.
- **Low TX Voltage** Optional file with a warning at low transmitter voltage. You can also set an adjustable voltage level which says when the alarm will be activated.
- **Low Signal** An optional file with a warning at low signal level. The file is played when the signal level of both antennas falls below a number specified in the parameter **"Value"**.
- **Low Signal: Q** If the signal quality drops below the percent value, the assigned audio file will be played.
- **Signal Loss** The associated file is played after signal from the receiver is lost.
- **Range Test** The associated file is played repeatedly in the **"Range Test"** mode.
- **Switched to backup** The assigned file is started when the control switches from 2.4GHz to 900MHz backup.
- **Autotrim Active** The associated file is played repeatedly when the Autotrim function is active.
- **Inactivity alarm** You can assign an audio file and time interval for inactivity warning. The alarm will be triggered repeatedly when there are no buttons being used and the sticks are holding their last positions for an extended period.

## **7.6 Sound Volume**

Here you may select volumes for each part of the audio system individually. You are also free to assign any proportional control (stick or knob) for adjustment. The first row represents a master volume for the transmitter. Other volumes are then derived relative to this value.

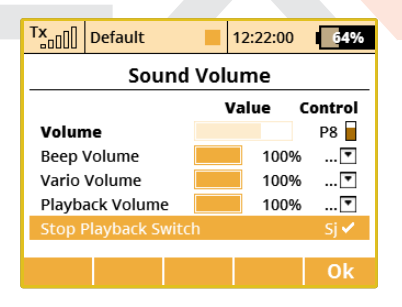

- **Beep Volume** controls volume of beeping and trimming.
- **Vario Volume** intensity of vario tone signalizing.

## **computer radio control system**

- **Playback Volume** volume of played WAV files (Alarms, Audio Player and Sound on Event).
- **Stop Playback Switch** after activating the assigned switch (in the picture Sj), all currently played WAV files are being stopped. This doesn't influence any further playback.

## **7.7 Installed Modules**

This summary table is used to quickly view all the modules available in the transmitter. It is possible to determine whether the feature is enabled or disabled (indicated by tick, respectively crossing). You'll also find the number of elements useful for active modules and maximum values that are available for purchase as expansion packs.

## **7.8 Limitations In Copying Models Between Transmitters**

When copying models from one transmitter to another one, it is necessary to bear in mind that the transmitters may not have the same software equipment. Thus, it is possible that the configuration of the activated modules may not correspond. In this case it is necessary to check individual features of the model. Loading the model memory to a different transmitter with different activated modules can be carried out, but according to the use of individual modules the transmitter can display warnings or does not allow loading the model.

## **7.9 USB**

This menu allows you to establish communication between your DC/DS and a PC once you have connected the two with a USB cable. How to connect your DC/DS to a PC:

- Manually enter the menu: **"Menu » System » USB"**
- When prompted, connect your transmitter and the PC with a USB cable.

**Note:** Leaving the menu disables the connection.

## **7.10 Info**

This menu displays information about your DC/DS such as: product name, firmware version, available memory, etc. Press the **"F5 (Ok)"** button to exit this menu.

## **8 Tips & Tricks**

## **8.1 Throttle Lock**

Throttle lock is an important safety feature incorporated in your DC/DS-24 transmitter. This feature effectively **"locks"** the throttle channel output leaving it at the last output value so that if your motor is stopped, it cannot start accidentally. To activate/deactivate the throttle lock go to the**"Main Menu"** and then press the**"F1 (lock/un**lock)" button. You will see the small padlock icon change to indicate the lock/unlocked condition. Additionally, when the throttle is locked, you will see a padlock icon appear in the center of the top bar of the desktop.

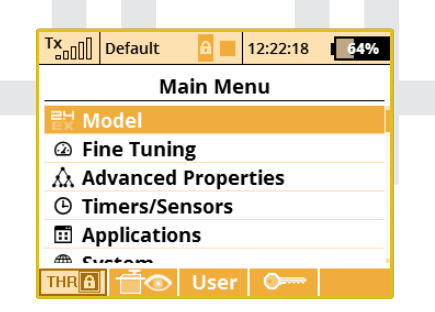

**Note:** Use the throttle lock whenever you are handling a model whose power system is active to eliminate the chance of accidentally activating the throttle and unexpectedly starting of the motor.

## **8.2 Select Input control**

This menu allows you to select your desired input control device (switch, knob, stick or logical switch) for a given function. This menu will appear any time you edit an input control device selection. In this menu you can also assign/edit how a control device functions. You can set the control device to have two types of proportional output or just a simple ON/OFF function. From this menu you can also reverse the control device's functional direction.

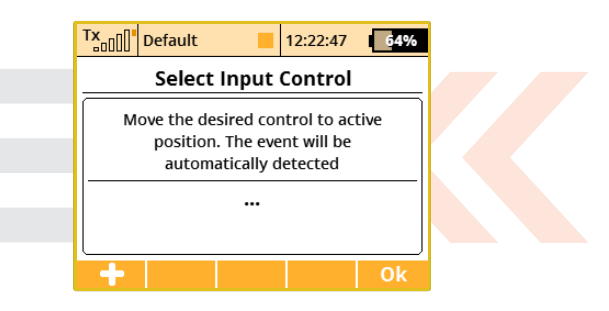

#### **Switch Assignment**

When the menu appears, you can either press the **"F1(+)"** button to select/edit a logical switch for your function or you can simply move the stick, switch or knob that you want to use to control the function. When you move the chosen control device it will be recognized and assigned to your function. The control device name and current status is displayed. Once the control is activated, you can use the function buttons to configure.

## **CUOEX ESEX computer radio control system**

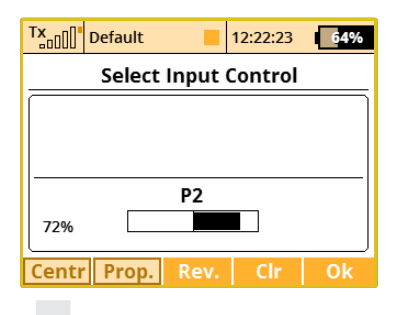

**Note:** Think about what position/direction that you want the control to work and move the stick, switch or knob into position before you enter the assignment menu.

#### **Proportional Settings**

Press the**"F2 (Prop)"** button to make the selected device control have either proportional or non-proportional control input. This setting will not be available for all control devices.

For example, you have selected a 3-position switch for your air brakes. If you select:

- **Non-proportional** The brake can have only two positions.
- **Proportional** The brake can have up to three positions.

#### **Reversing**

Press the **"F3 (Rev)"** button to change the control device activation direction.

This will not reverse the output direction of your function. It will simply reverse the direction of the control device (stick, switch,knob).

#### **Removing the Switch Assignment**

Press the **"F4 (Clr)"** button to clear (remove) the selected control device from your function. You can then select another control device if you wish or press the **"F5 (Ok)"** button to return to your function's menu without assigning any control device.

Once you are happy with your control device selection and configuration, press the **"F5 (Ok)"** button or the **"3D control"** to confirm.

#### **Setting the switching point**

If you set a non-proportional evaluation for the selected control, you can use the "F1" button to select its switch-on and switch-off position. You can also adjust the switching point by rotating the 3D button. The current switching level is displayed in the "Switch on" field.

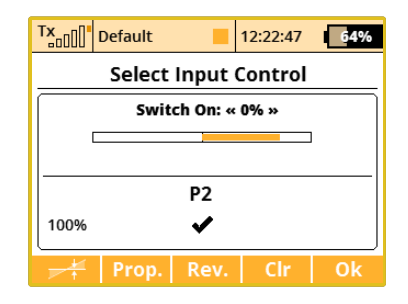

#### **Selecting other sources**

You can take advantage of several control types that are available in the dialogue for selecting the control input by pressing the **F1(+)** button:

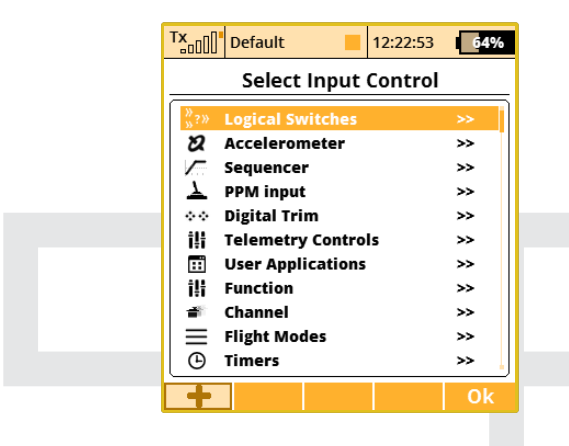

- **P1 P10** Physical proportional sticks and proportional controls.
- **Sa Sp** Physical configurable and replaceable switches. **1)**
- **L1 L24** Logical switches. **2)**
- **MAX** Logical maximum, can be configured as a switch that is always in an on-state.
- **GX, GY, GZ** Individual, independent axis of the built-in accelerometers (not available for DC). **2)**
- **G/L, G/R** Virtual controls switched on at the moment the transmitter is shifted to the left, or respectively to the right (not available for DC). **2)**
- **GXL, GXR** Virtual controls switched on at the transmitter tilt to the left, or resp. to the right (not available for DC). **2)**
- **GHi** detects large amounts of movement fast acceleration and rotation. Useful for the F3K launch detection (not available for DC).
- **Q1 Q10** Individual sequencers. **2)**
- **Tr1 Tr6** Digital trims as individual controls.
- **CH1 CH8** Channel inputs of the PPM signal lead that is attached to the internal connector.
- **MX1 MX16** Telemetry control inputs. **2)**
- **Lua** Up to 10 outputs of the user applications. **2)**
- **Function** Flight function output after applying the dual-rates.
- **O1 O24** Direct servo channel data. **2)**
- **FM0 FM9** Flight modes (FM0 default mode). At any moment, just a single flight mode is active. **2)**
- **T01 T10** Timers. The output of the control is calculated from the current timer value and the difference between the target and start values. **2)**

**1)** Configuration of the switches depends on the type of transmitter and also on which switches they are installed.

**2)** Controls are available depending on the equipment of the transmitter.

#### **PPM input**

The transmitter can handle up to 8 channels of the PPM input signal (please refer to the chapter PPM Input/Output Connector). The signal should be present on the pin No. 1. To prevent any damage, you need to use the 3V logic level and protective elements on the input.Throughout the model settings you can assign any of the PPM channels to any function of the transmitter. The PPM input is not linked with the trainer system in any way and works separately. It is possible to use the PPM input in cooperation with head-tracking systems etc.

#### **Apps**

The User Applications can offer several outputs (proportional or twostate). In this dialogue you are able to select the application output and control some specific model functions.

## **8.3 How Transmitter Output Functions are Processed**

This chart displays how the transmitter output functions are processed and at what point the various configuration choices affect the output function.

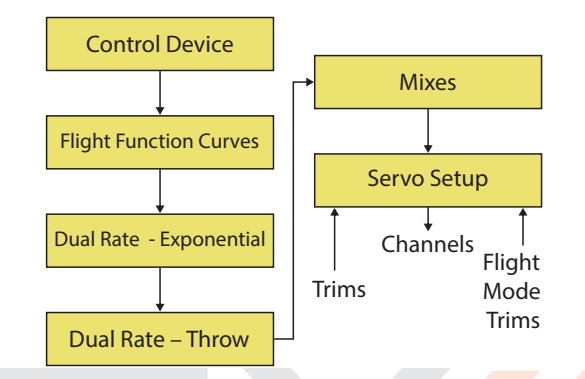

When you move a control device (top block), the output function will move according to its programmed function curve**"Menu » FineTuning » Function Curves"**. At the same time any programmed delay is also applied. Following this, any programmed exponential is applied and then any dual rate limits are also applied. The next step applies any mixes and/or programmed flight modes to the output function. Now, any servo setup configuration items (end point, subtrim, reversing, etc.) are implemented and then any trims or flight mode trims are applied to the channel's output function.

# computer radio control system

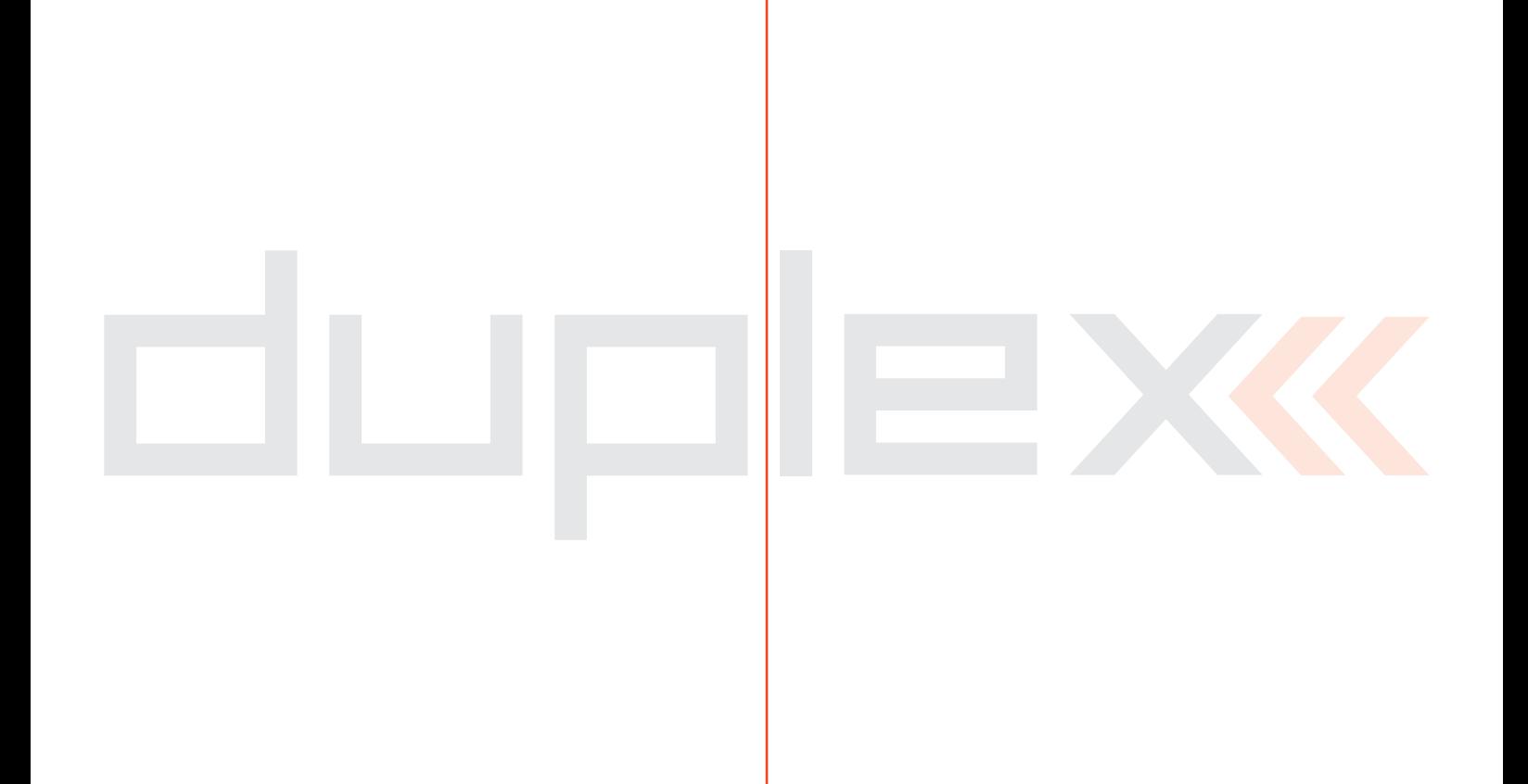

94

# **JETI Foodel** JETI model s.r.o.

Lomená 1530, 742 58 Příbor www.jetimodel.com

 $CE^{\mathbb{X}}$